Avril 2022 Manuel d'installation et d'utilisation

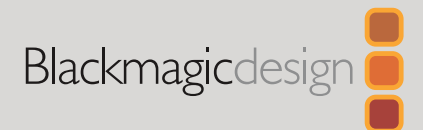

# **Blackmagic** Web Presenter

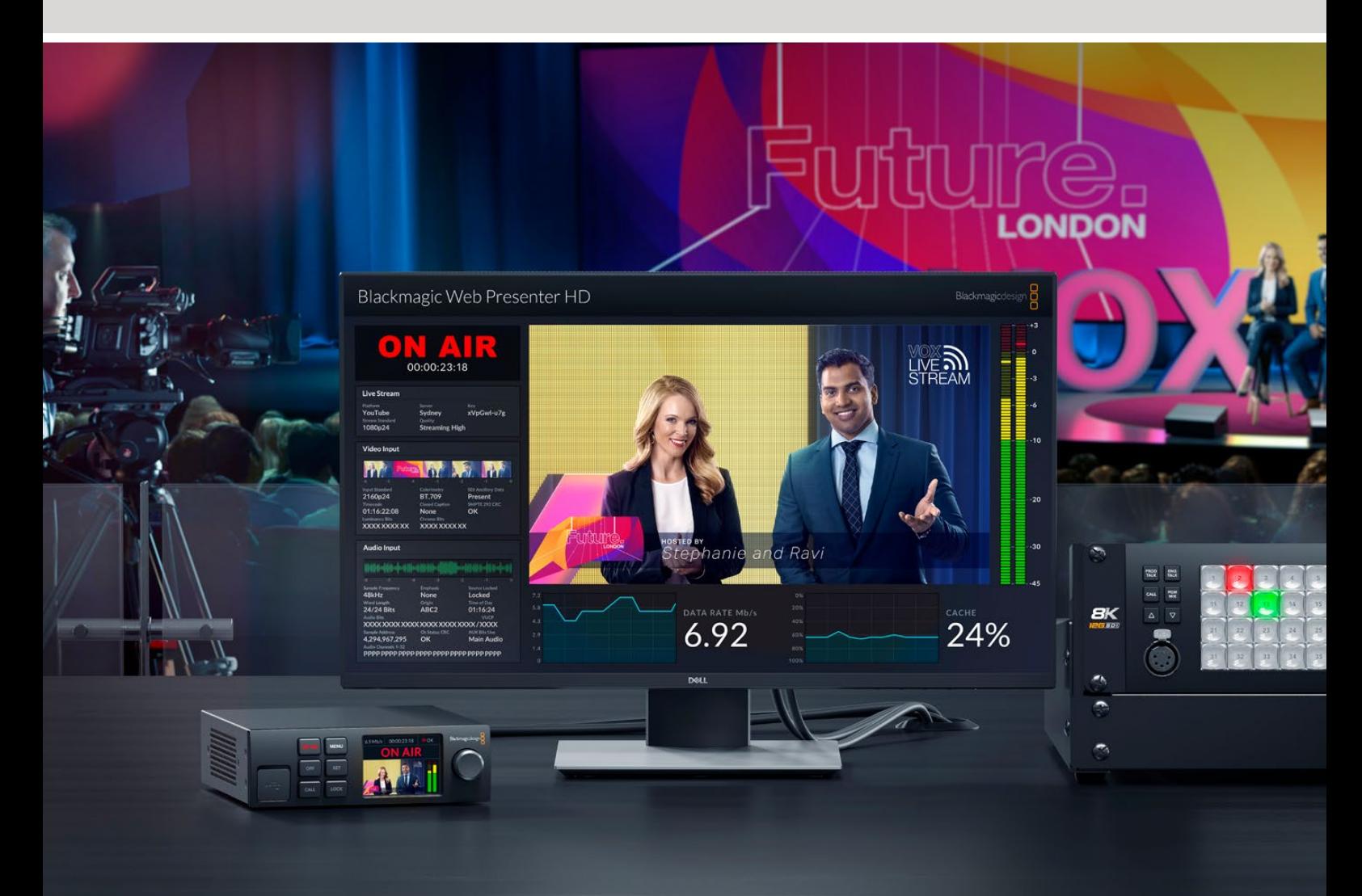

Blackmagic Web Presenter

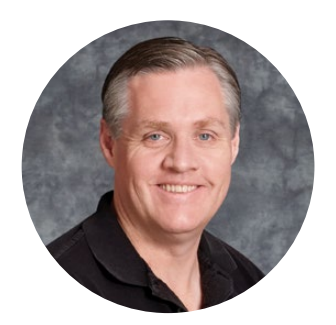

#### **Bienvenue**

Nous vous remercions d'avoir fait l'acquisition d'un Blackmagic Web Presenter.

Le Blackmagic Web Presenter se branche directement aux équipements SDI, convertit le signal en H.264 et vous permet de streamer sur des plateformes de streaming populaires, telles que YouTube Live, Facebook Live et Twitch. Vous pouvez également transmettre de la vidéo de qualité broadcast point à point à l'aide de l'ATEM Streaming Bridge en option. Ainsi, il est facile de transmettre de la vidéo professionnelle à distance via Internet.

Ce manuel d'utilisation explique comment mettre en route le Blackmagic Web Presenter et utiliser toutes les fonctionnalités et les commandes. Il décrit par exemple la façon de configurer l'appareil pour YouTube Live, Facebook Live, Twitch, Zoom, Skype et autres.

Consultez notre page d'assistance sur [www.blackmagicdesign.com/fr](http://www.blackmagicdesign.com/fr) pour obtenir la dernière version du manuel et les mises à jour du logiciel interne du Blackmagic Web Presenter. Enfin, veuillez enregistrer votre équipement lors du téléchargement du logiciel afin que nous puissions vous tenir informé des mises à jour.

Nous souhaitons continuer à améliorer nos produits, n'hésitez donc pas à nous faire part de vos commentaires !

Grant 1

**Grant Petty** PDG de Blackmagic Design

# **Sommaire**

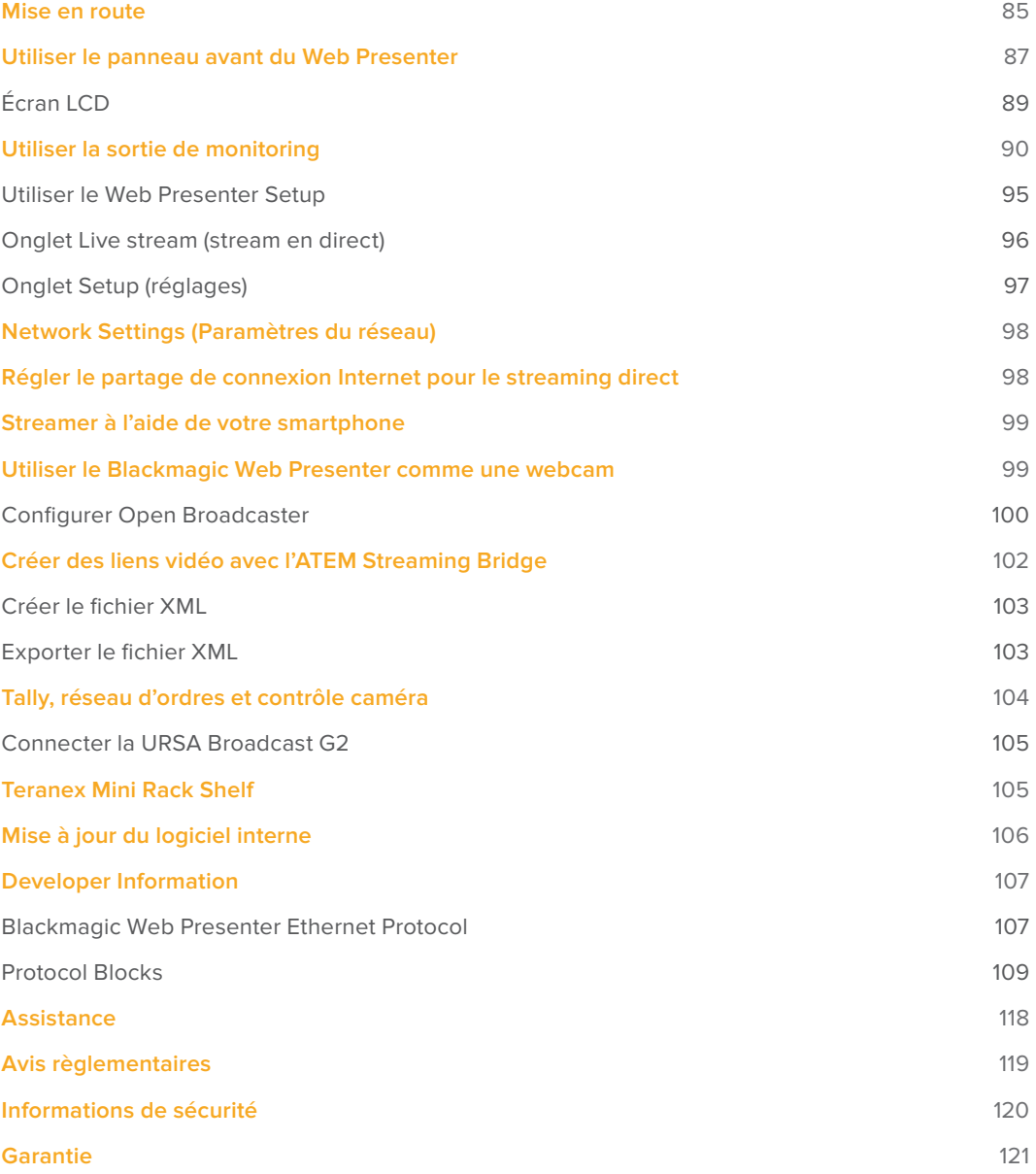

# <span id="page-3-0"></span>**Mise en route**

Il est très facile de mettre en route le Blackmagic Web Presenter ! Il suffit de connecter l'alimentation ainsi qu'une source vidéo et audio, puis de connecter l'appareil à votre ordinateur et à Internet.

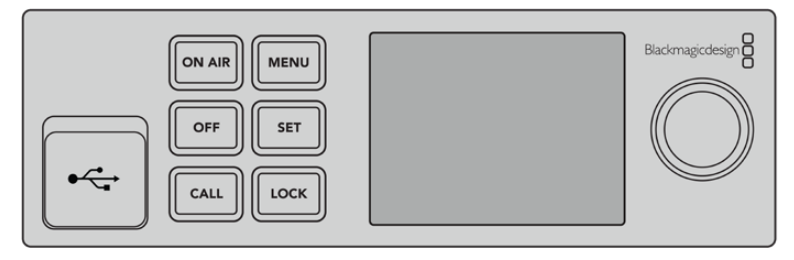

Panneau avant du Blackmagic Web Presenter

#### **Connecter l'alimentation**

Branchez un câble d'alimentation CEI standard à l'entrée d'alimentation située sur le panneau arrière du Blackmagic Web Presenter.

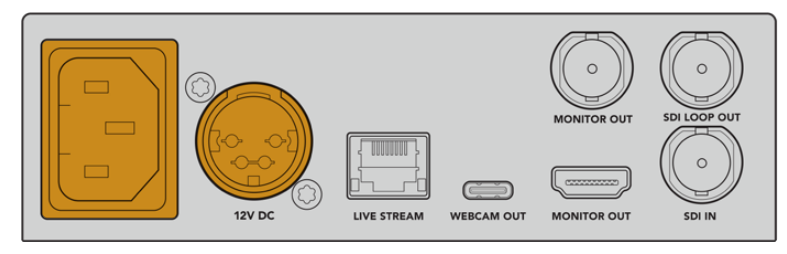

Le Blackmagic Web Presenter peut être alimenté à l'aide de l'entrée d'alimentation CEI ou DC 12V.

Le Web Presenter possède également une entrée d'alimentation DC 12V supplémentaire. Vous pouvez utiliser cette entrée si vous souhaitez connecter une alimentation externe ou redondante, comme un système d'alimentation sans coupure ou une batterie externe 12V.

#### **Connecter une source vidéo et audio**

Branchez votre source vidéo à l'entrée SDI du Blackmagic Web Presenter. Une fois la vidéo connectée, elle s'affichera sur l'écran LCD intégré du Web Presenter. L'audio est intégré à la vidéo sur les signaux vidéo SDI, ce qui se confirme en observant les indicateurs audio sur l'écran LCD.

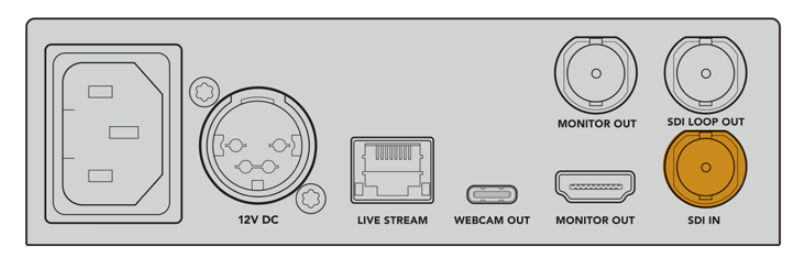

Connectez la vidéo à l'entrée SDI du Blackmagic Web Presenter.

Le Blackmagic Web Presenter prend en charge le 12G-SDI et commute automatiquement entre les normes HD et Ultra HD jusqu'à 2160p60 lorsque l'entrée vidéo change. Le Blackmagic Web Presenter 4K peut streamer en Ultra HD, tandis que le Blackmagic Web Presenter HD prend en charge presque tous les signaux vidéo et les down-convertit en 1080p.

#### **Connecter un moniteur**

Branchez votre télévision HDMI ou moniteur SDI à l'une des sorties de monitoring. Cela vous permet de visionner votre émission et d'observer les informations d'état importantes qui sont constamment mises à jour d'après le stream vidéo. Pour plus d'informations sur la façon d'utiliser la sortie de monitoring, consultez la section « Utiliser la sortie de monitoring » de ce manuel.

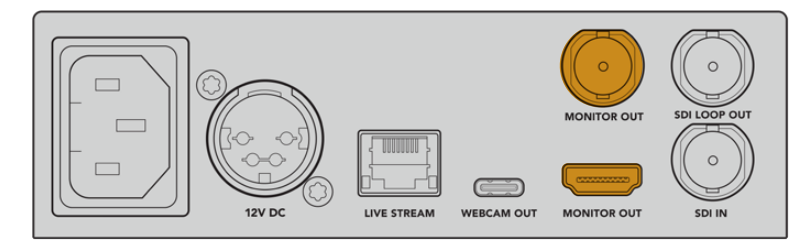

Connectez un moniteur à la sortie de monitoring du Web Presenter.

#### **Connecter l'appareil à un ordinateur via USB**

Connectez le Web Presenter à votre ordinateur via le port USB-C situé sur le panneau avant ou arrière. Ces ports USB permettent de mettre à jour l'appareil et de le configurer avec l'utilitaire Blackmagic Web Presenter Setup. Une fois que vous avez configuré le Web Presenter pour la première fois, vous pouvez déconnecter l'appareil de l'ordinateur.

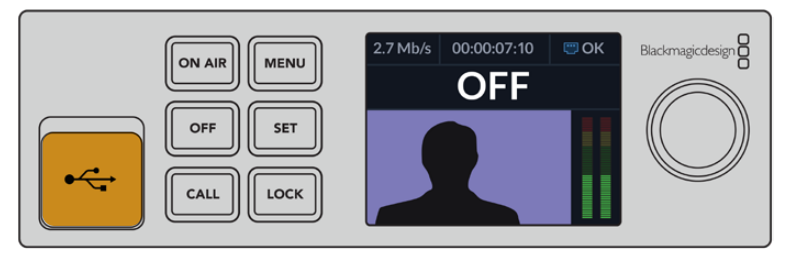

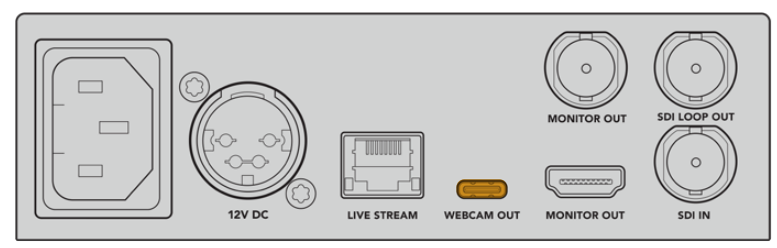

Connectez le Blackmagic Web Presenter à votre ordinateur via le port USB situé sur le panneau avant ou arrière.

#### **Connecter l'appareil à Internet**

Connectez le Blackmagic Web Presenter à Internet en branchant un câble réseau du port Ethernet **Live stream** à un routeur Internet ou un commutateur réseau.

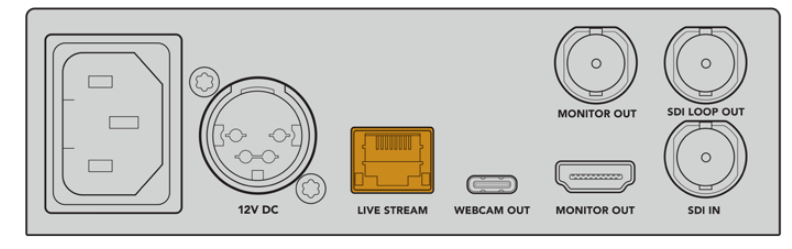

Connectez le Blackmagic Web Presenter à votre réseau via le port Ethernet situé sur le panneau arrière.

#### <span id="page-5-0"></span>**Configurer un stream en direct**

Vous pouvez maintenant configurer votre Web Presenter pour streamer via n'importe quelle plateforme de streaming, telles que YouTube Live, Facebook Live, Twitch et autres. Dans cet exemple, nous allons utiliser YouTube Live.

- **1** Copiez votre clé de stream depuis votre compte YouTube Studio.
- **2** Téléchargez l'utilitaire Blackmagic Web Presenter Setup sur [www.blackmagicdesign.com/fr/support](http://www.blackmagicdesign.com/fr/support) et installez-le sur votre ordinateur. Ce logiciel vous permet de configurer les paramètres de streaming pour la première fois.
- **3** Lancez l'utilitaire Blackmagic Web Presenter Setup et allez sur la page **Live stream**.
- **4** Réglez la plateforme sur YouTube et le serveur sur **Primary**. Collez la clé de stream YouTube dans le champ **Key** et sélectionnez une qualité pour le streaming. Cliquez sur **Save**.
- **5** Vous êtes maintenant prêt à streamer partout dans le monde ! Cliquez sur le bouton **On air** ou appuyez sur le bouton **On air** du panneau avant de l'appareil. Une fois votre production terminée, appuyez sur le bouton **Off** pour arrêter la diffusion.

### **Utiliser le panneau avant du Web Presenter**

Utilisez les commandes du panneau avant du Blackmagic Web Presenter pour démarrer/arrêter le streaming et pour modifier les paramètres.

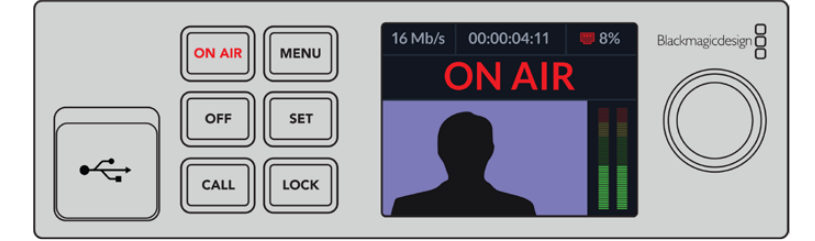

**On air –** Pour démarrer le streaming, il suffit d'appuyer sur le bouton **On air**. Le bouton s'allumera en rouge pendant le direct.

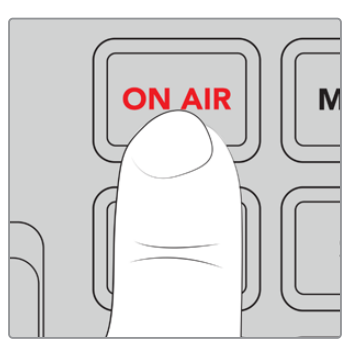

Si le bouton clignote, le stream en direct n'a pas démarré ou s'est arrêté de manière inattendue. C'est peut-être dû à un problème avec votre connexion Internet ou les paramètres de streaming. Il vous faudra donc vérifier que votre connexion Internet fonctionne et que les paramètres de streaming sont corrects.

**Off -** Pour arrêter le streaming, appuyez sur le bouton **Off**.

**Menu -** Appuyez sur le bouton **Menu** pour ouvrir les paramètres sur l'écran LCD.

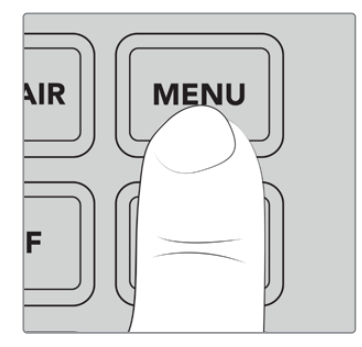

#### **Pour modifier un paramètre :**

**1** Faites tourner la molette pour sélectionner le paramètre que vous souhaitez modifier et appuyez sur **Set**.

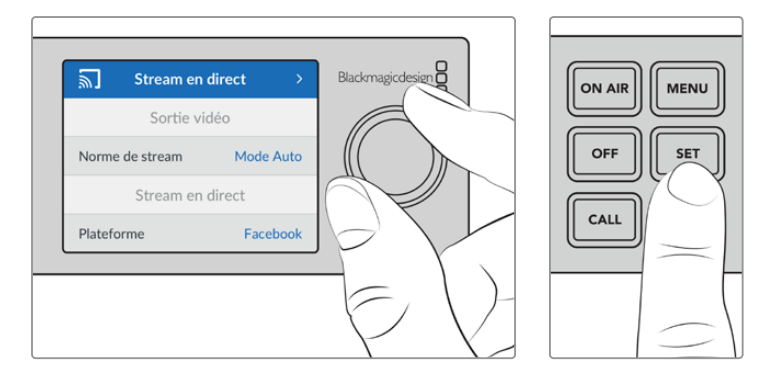

- **2** Utilisez la molette pour modifier le paramètre.
- **3** Appuyez à nouveau sur **Set** pour confirmer le changement.

Appuyez sur le bouton Menu pour revenir en arrière et accéder à l'écran d'accueil.

**Call -** Cette fonction sera disponible lors d'une future mise à jour.

**Lock -** Pour verrouiller le panneau, appuyez et maintenez ce bouton enfoncé pendant une seconde. Cela désactive les boutons afin d'éviter l'arrêt d'un stream ou un passage en direct accidentel. Ce bouton s'allume en rouge lorsqu'il est actif.

Appuyez et maintenez ce bouton enfoncé pendant deux secondes pour déverrouiller le panneau.

### <span id="page-7-0"></span>**Écran LCD**

L'écran d'accueil est la première chose que vous verrez lorsque vous allumerez le Web Presenter. Il affiche des informations importantes, notamment :

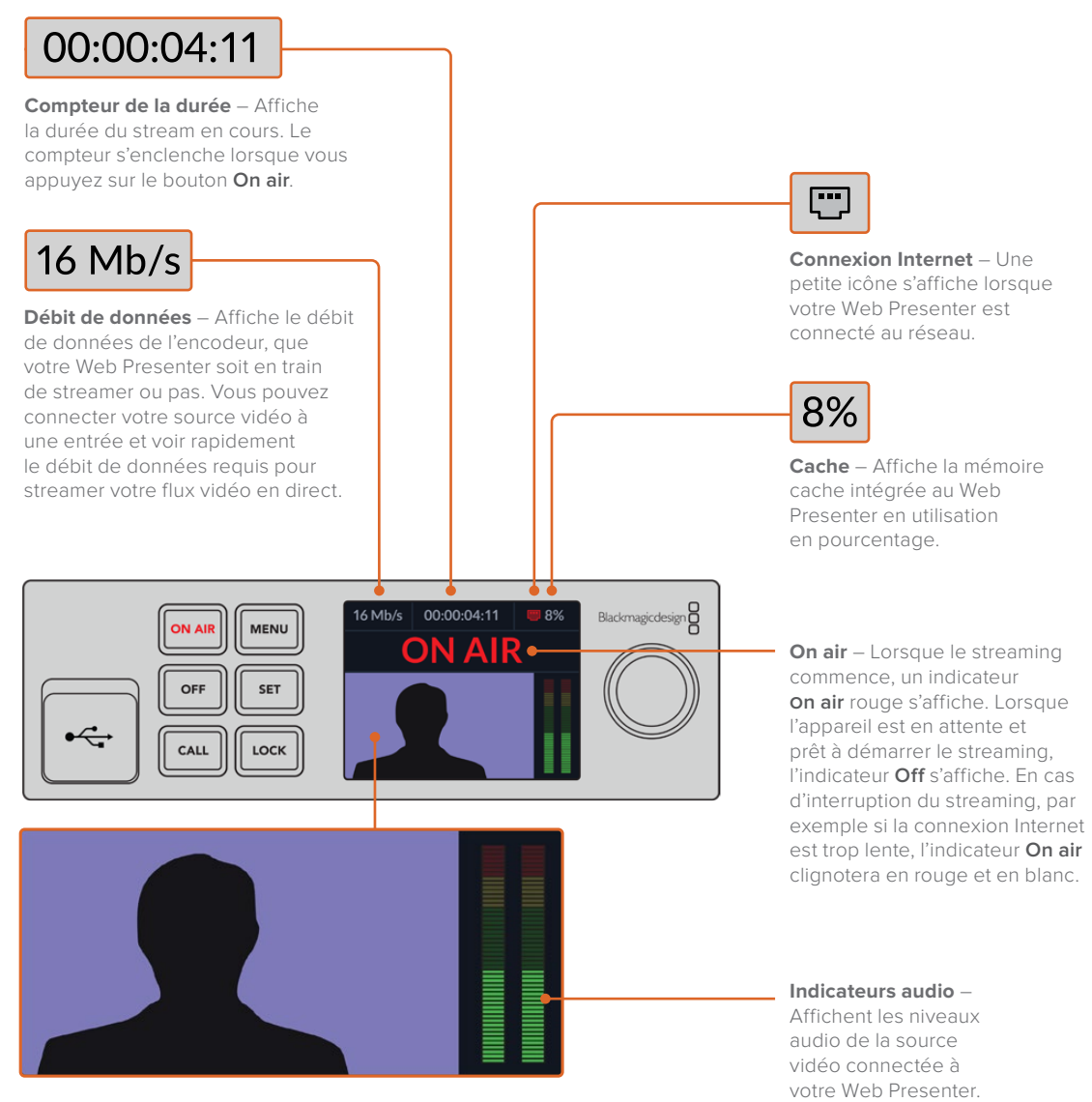

**Moniteur vidéo** – Affiche l'entrée vidéo connectée au Web Presenter.

#### <span id="page-8-0"></span>Icônes de connexion Internet

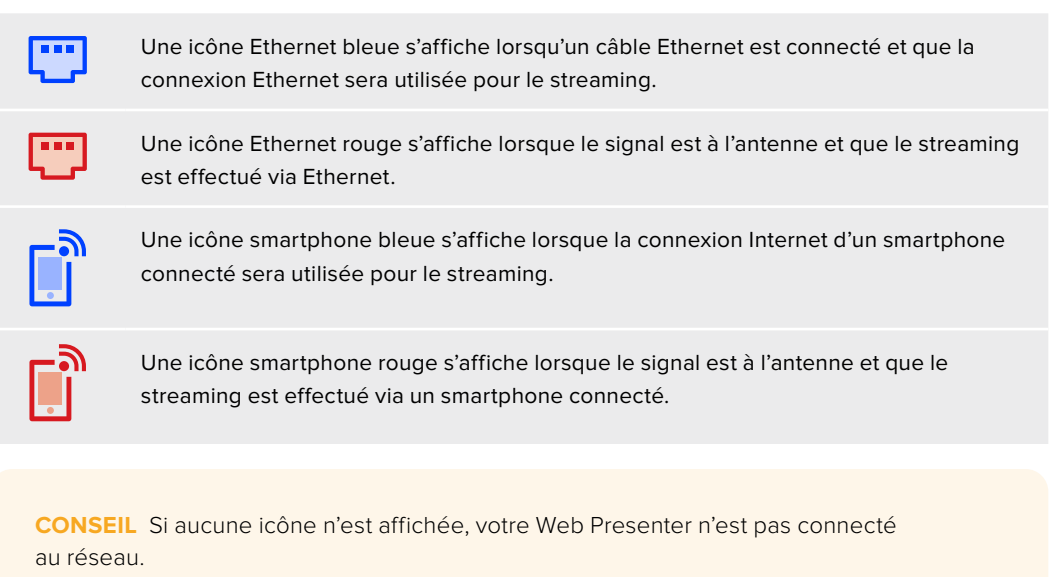

### **Utiliser la sortie de monitoring**

La sortie de monitoring vous permet de visionner l'entrée vidéo, les niveaux audio, l'état de l'indicateur On air, le débit de données et les niveaux du cache, ainsi que des informations techniques sur l'entrée SDI.

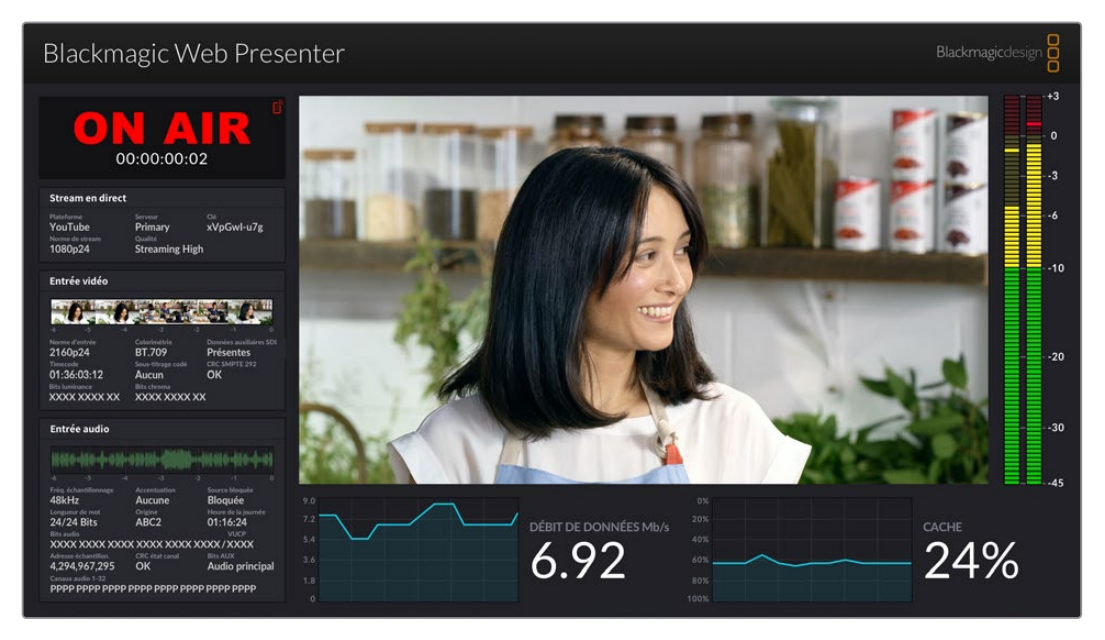

La sortie de monitoring du Blackmagic Web Presenter fournit de nombreuses informations dont le débit de données et l'état du cache.

L'affichage de la sortie de monitoring comprend 8 zones. Vous trouverez ci-dessous une description de chaque zone et des informations qu'elle affiche.

#### **Affichage de l'entrée**

La zone principale affiche l'entrée vidéo de la source vidéo SDI connectée.

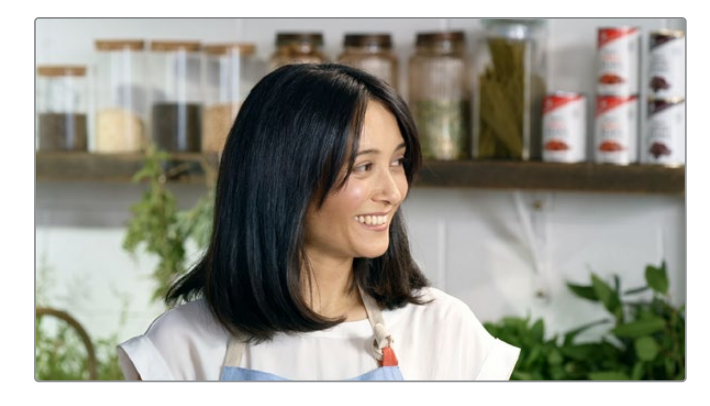

#### **Indicateur On air**

Avant le streaming, l'indicateur affichera **Off** pour vous informer que le Web Presenter est en attente et prêt à diffuser. Lorsque le streaming commence, l'indicateur affiche l'état **On air** en rouge, jusqu'à l'arrêt du streaming.

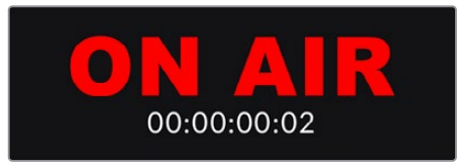

Le compteur de la durée se trouve sous l'indicateur On air. Lorsque vous appuyez sur le bouton On air du Web Presenter, le compteur de la durée s'enclenche.

Si votre Web Presenter est hors antenne, mais qu'il streame via un smartphone connecté, une icône smartphone bleue s'affiche au coin de l'indicateur **Off**. L'icône smartphone s'allume en rouge lors du passage à l'antenne.

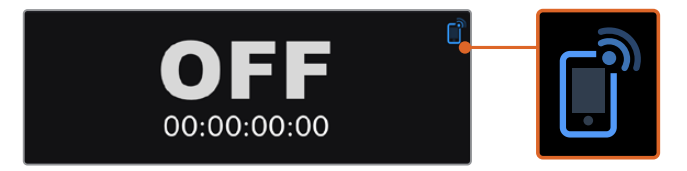

#### **Stream en direct**

La zone du stream en direct affiche des informations sur les paramètres de ce dernier, dont la plateforme de streaming, le serveur et les 10 premiers chiffres de votre clé de stream. Elle affiche également la résolution du stream et les paramètres de qualité.

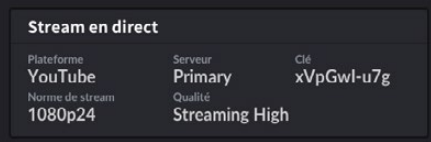

#### **Entrée vidéo**

Les 5 mini viewers en haut de la zone de l'entrée vidéo affichent les 6 dernières secondes de votre stream en direct. Chaque mini viewer représente 1,2 seconde de temps de streaming.

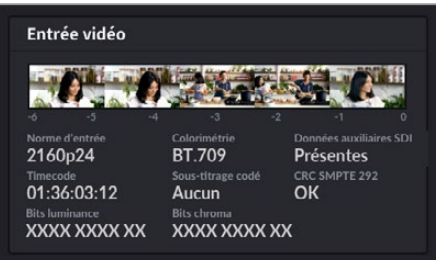

Au-dessous des mini viewers, vous trouverez des informations techniques sur la source d'entrée vidéo connectée à l'entrée SDI du Web Presenter.

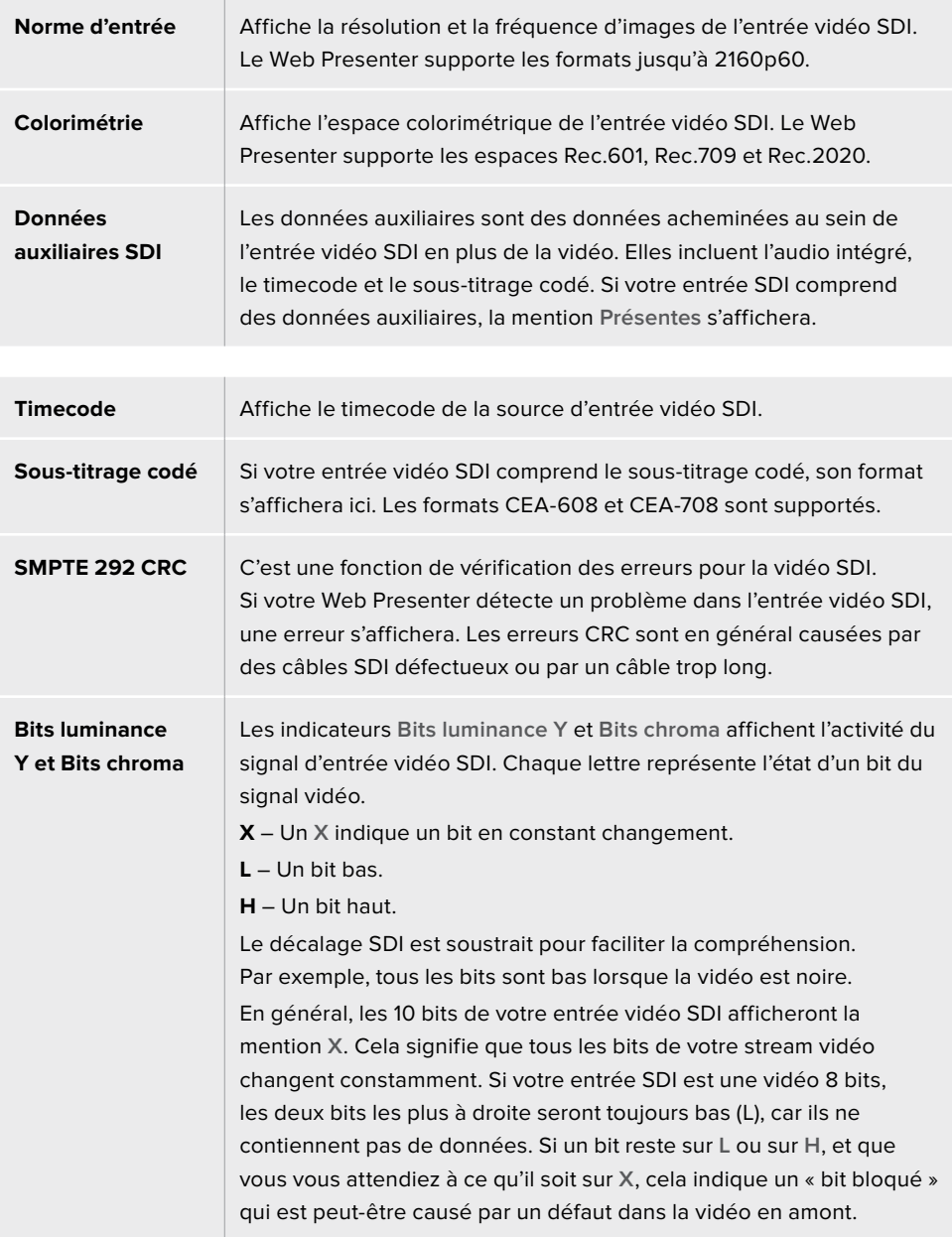

#### **Entrée audio**

La forme d'onde audio en haut de la zone Entrée audio affiche les informations audio des 6 dernières secondes de votre stream en direct. Elle est continuellement mise à jour et se défile de droite à gauche.

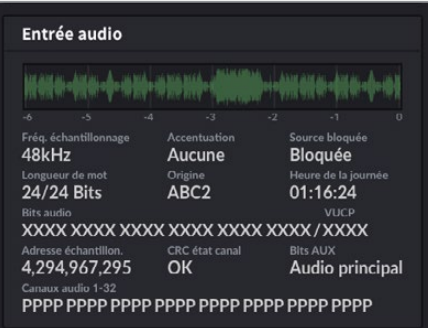

Au-dessous de l'affichage de la forme d'onde, vous trouverez des informations techniques détaillées concernant l'entrée audio.

 $\sim$ 

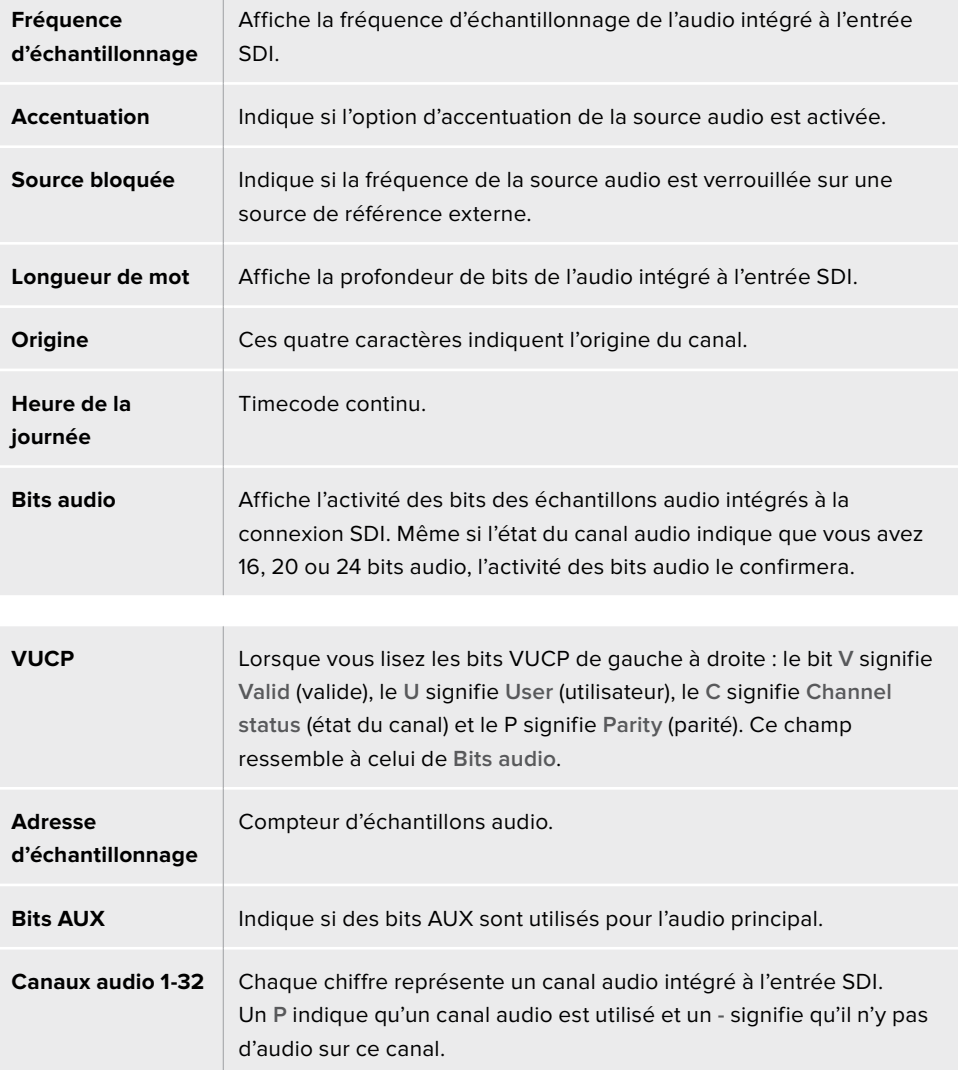

#### **Affichage du débit de données**

L'affichage du débit de données indique le débit de données de l'encodeur durant les 60 dernières secondes. Le débit de données est mesuré en mégabits par seconde. Cet indicateur est tout le temps actif, même hors antenne, afin que vous puissiez mesurer votre bande passante avant le direct.

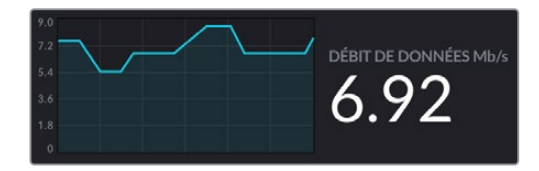

#### **Affichage du cache**

L'affichage du cache indique la mémoire tampon intégrée du Web Presenter HD en pourcentage et le graphique indique la quantité utilisée durant les 60 dernières secondes. Le cache est une petite mémoire interne qui enregistre et lit en continu la sortie programme. Il agit en mémoire de secours si le débit de données du streaming est trop bas et qu'il n'est plus capable de traiter la vidéo.

Le débit Internet peut être aléatoire, car il dépend principalement de l'activité du réseau ou de la force du signal sans fil. Si le débit de diffusion diminue, les données mises en tampon vont augmenter en conséquence. Si le débit Internet devient trop bas pour supporter le streaming, le cache va se remplir avec les images vidéo pour compenser. Cependant, une fois le cache rempli à 100 %, le streaming sera compromis. Il faut donc éviter d'atteindre la capacité maximum du cache. Vous pouvez effectuer un test en connectant un flux vidéo et en observant l'affichage du cache sur la sortie de monitoring sans démarrer le stream. Si le cache s'approche fréquemment de 100 %, choisissez une qualité de streaming plus basse.

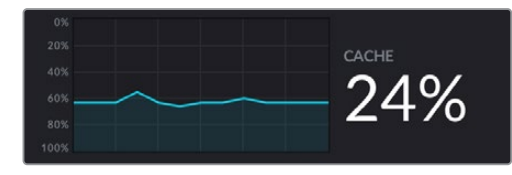

#### **Indicateurs audio**

Vous pouvez visionner les niveaux de votre source audio à l'aide des indicateurs audio. Ils peuvent être réglés sur des niveaux PPM ou VU dans les menus de configuration du Web Presenter. Si vos niveaux audio sont trop élevés, les indicateurs s'allumeront en rouge. Le cas échéant, il se peut que l'audio de votre stream en direct soit distordu ou écrêté. Idéalement, essayez de maintenir l'audio vers le haut de la section verte et occasionnellement dans la section jaune.

### <span id="page-13-0"></span>**Utiliser le Web Presenter Setup**

Lorsque votre Blackmagic Web Presenter est connecté à un réseau, n'importe quel ordinateur connecté au même réseau peut être utilisé pour contrôler le Web Presenter à distance. Avec le Blackmagic Web Presenter Setup, vous pouvez accéder aux mêmes commandes et paramètres disponibles sur le panneau avant de l'appareil.

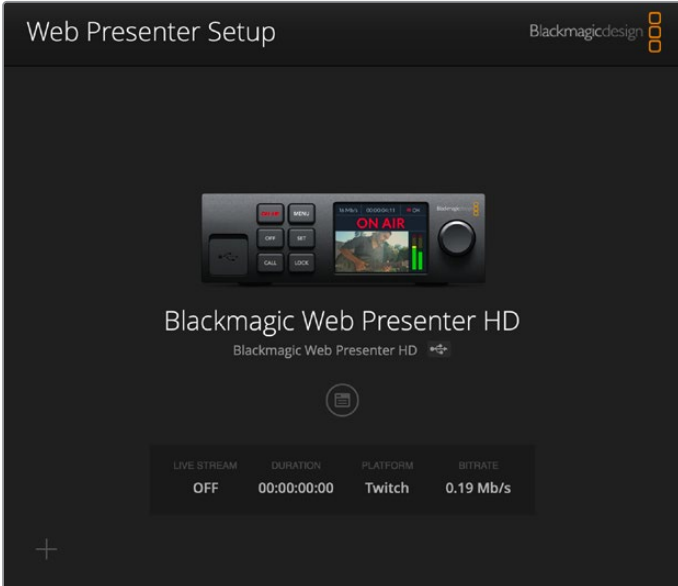

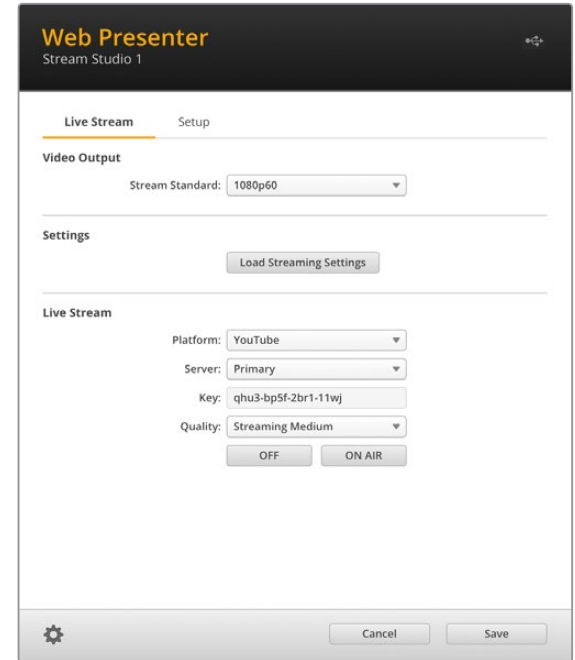

### <span id="page-14-0"></span>**Onglet Live stream (stream en direct)**

#### Video output (sortie vidéo)

#### **Stream standard**

Cliquez sur le menu de la norme de stream pour sélectionner les paramètres de résolution vidéo pour votre stream. Vos choix s'étendent de 720p25 à 1080p60 ou 2160p60 selon le modèle de Web Presenter que vous utilisez.

#### Settings (réglages)

Si vous avez personnalisé vos paramètres de streaming, par exemple avec un fichier XML depuis un Blackmagic ATEM Streaming Bridge, vous pouvez les importer en cliquant sur le bouton **Load streaming settings**.

Pour plus d'informations sur la personnalisation des paramètres et la connexion avec l'ATEM Streaming Bridge, veuillez consulter la section « Créer des liens vidéo avec l'ATEM Streaming Bridge » de ce manuel.

#### Live stream (stream en direct)

#### **Platform**

Cliquez sur ce menu et sélectionnez la plateforme de streaming pour votre diffusion. Vous avez le choix entre YouTube, Facebook et Twitch. Si vous avez importé des paramètres de streaming personnalisés, ils apparaîtront également dans la liste de ce menu.

#### **Server**

Sélectionnez le serveur le plus proche de vous depuis la liste. La liste des serveurs varie selon la plateforme de streaming que vous avez choisie.

#### **Key**

Entrez la clé de stream qui a été assignée à votre diffusion par votre plateforme de streaming.

#### **Quality**

Sélectionnez la qualité de streaming pour la HD ou la 4K selon le modèle de Web Presenter que vous utilisez.

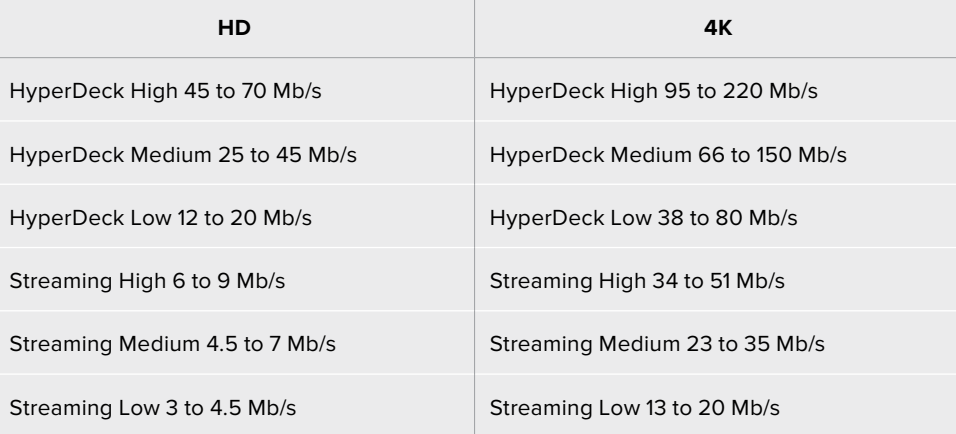

Le débit de données utilisé par le paramètre de qualité change selon la norme vidéo du Web Presenter. Par exemple, si vous sélectionnez une qualité de streaming élevée (Streaming high), et que vous opérez à 1080p24, le débit de données sera de 6 Mb/s.

<span id="page-15-0"></span>Comme le montre le tableau, les débits de données du streaming sont plus basses que celles de l'HyperDeck. Cela permet de transmettre des données via Internet, ce qui utilise moins de bande passante que d'enregistrer des données sur un disque.

Vous remarquerez que chaque option comprend 2 débits. Le débit le plus bas est utilisé pour les fréquences d'images les plus basses de 24p, 25p et 30p. Le débit le plus élevé est utilisé pour les fréquences d'images les plus élevées de 50p et 60p. Veuillez noter que le débit pour le streaming est réglé par défaut sur Streaming High, car il offre une très haute qualité de streaming.

#### **Boutons Off et On air**

Vous pouvez lancer et arrêter le streaming live en utilisant les boutons **On air** et **Off**. Le bouton **On air** s'allume en rouge lorsque le streaming live est en cours.

### **Onglet Setup (réglages)**

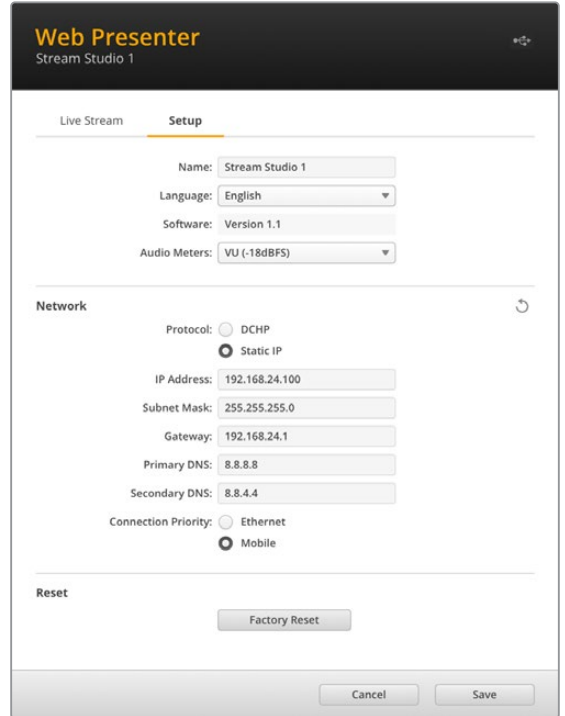

#### **Name**

Si vous souhaitez renommer votre Web Presenter, saisissez un nouveau nom dans la boîte et cliquez sur **Save**.

#### **Language**

Permet de changer la langue de l'appareil.

#### **Software**

Affiche la version logicielle du Web Presenter.

#### **Audio meters**

Utilisez ce menu pour sélectionner le type d'indicateur audio à afficher. Vous avez le choix entre les niveaux de références VU -18dBFS, VU -20dBFS, PPM -18dBFS et PPM -20dBFS.

#### <span id="page-16-0"></span>Network (réseau)

Ces paramètres vous permettent de configurer les options réseau, comme le choix de connexion à un réseau via DHCP ou via une adresse statique IP. Pour plus d'informations sur la connexion de votre Web Presenter à un réseau, veuillez consulter la section « Connexion à un réseau ».

**Connection Priority –** Lorsqu'Ethernet et un téléphone portable sont tous les deux connectés au Web Presenter, ce paramètre permet de sélectionner quelle connexion est prioritaire pour le streaming. Pour plus d'informations sur le partage des données mobiles, veuillez consulter la section « Streamer à l'aide de votre smartphone ».

#### Reset (Réinitialiser)

Réinitialisez votre Web Presenter en cliquant sur le bouton **Factory reset**.

## **Network Settings (Paramètres du réseau)**

Votre Web Presenter peut se connecter au réseau avec une adresse IP statique ou un DHCP.

**DHCP –** Réglera automatiquement une adresse IP pour votre appareil et le connectera à votre réseau sans changer les paramétrages.

Le Dynamic Host Configuration Protocol, ou DHCP, est un service de serveurs et de routeurs réseau qui détecte automatiquement votre Web Presenter et lui attribue une adresse IP. Le DHCP facilite la connexion des équipements via Ethernet et veille à ce que leur adresse IP ne soit pas en conflit l'une avec l'autre. La plupart des ordinateurs et des commutateurs réseau supportent le DHCP.

**Static IP –** Pour régler l'adresse IP vous-même, configurez les paramètres du protocole sur Static IP afin de modifier les réglages IP manuellement.

Une adresse IP statique ne changera pas, même si vous redémarrez le Web Presenter.

Utiliser une adresse IP statique peut être nécessaire si vous connectez votre Web Presenter à un réseau d'entreprise. Si vous avez un administrateur réseau, il est possible que votre réseau ait des adresses IP personnalisées pour tous les équipements connectés. Il est conseillé de vérifier cela auprès de votre administrateur réseau s'il gère vos ordinateurs et le réseau dans votre entreprise.

## **Régler le partage de connexion Internet pour le streaming direct**

Si vous ne pouvez pas brancher directement le Web Presenter à un commutateur réseau ou un routeur Internet, il est possible de partager la connexion Internet depuis votre ordinateur via le port Ethernet du Web Presenter.

#### **Pour régler le Blackmagic Web Presenter pour le streaming direct via Ethernet :**

- **1** Réglez votre Web Presenter pour qu'il utilise le DHCP.
- 2 Configurez votre ordinateur pour qu'il partage sa connexion Internet via son port Ethernet.

**Mac :** Dans Préférences Système, cliquez sur **Partage**, puis sélectionnez **Partage Internet** dans la liste **Service**. Dans le menu **Partager votre connexion depuis**, choisissez **Wi-Fi** si votre Mac est connecté à Internet via WiFi. Dans la liste **Aux ordinateurs via**, sélectionnez **Ethernet**. Dans la liste **Service**, cochez la case **Partage Internet**. Lorsque l'on vous demande si vous êtes sûr de vouloir activer le partage Internet, cliquez sur **Démarrer**.

<span id="page-17-0"></span>**Windows :** Faites un clic droit sur l'cône **Démarrer**, puis sélectionnez **Connexions réseaux**. L'état du réseau s'affiche. Cliquez sur **Modifier les options d'adaptateur** pour afficher une liste des connexions réseau de votre ordinateur. Faites un clic droit sur la connexion Internet et sélectionnez **Propriétés**. Dans l'onglet **Partage**, cochez **Autoriser d'autres utilisateurs du réseau à se connecter via la connexion Internet de cet ordinateur**. Sélectionnez une connexion réseau dans le menu, puis cliquez sur **OK**.

- **3** Branchez le Web Presenter au port Ethernet de votre ordinateur. Après quelques secondes, le DHCP assigne une adresse IP au Web Presenter.
- **4** Vérifiez que le Web Presenter HD est connecté à Internet via Ethernet en regardant l'icône Ethernet en haut à droite de l'écran LCD de l'appareil.

### **Streamer à l'aide de votre smartphone**

Le Blackmagic Web Presenter peut streamer depuis la connexion Internet de votre smartphone. Ainsi, vous pouvez streamer dans le monde entier d'où vous le voulez, du moment que votre smartphone capte une connexion Internet.

#### **Pour régler le partage de connexion mobile :**

- **1** Connectez votre smartphone au Blackmagic Web Presenter à l'aide d'un câble USB-C. Vous pouvez utiliser le connecteur USB-C à l'avant ou à l'arrière du panneau.
- **2** Activez le partage de connexion Internet sur votre smartphone.

Sur votre appareil iOS ouvrez Réglages> Partage de connexion et veillez à ce que l'option **Autoriser d'autres utilisateurs** soit activée. Sur votre appareil Android, balayez l'écran pour afficher le menu. Appuyez longuement sur l'icône de point d'accès, puis activez le partage de connexion via USB.

Maintenant, vous pouvez appuyer sur le bouton **On air** de votre Blackmagic Web Presenter pour lancer le direct.

**CONSEIL** Une fois le streaming terminé, nous vous recommandons de désactiver le partage de connexion afin d'économiser la batterie de votre smartphone.

Si un câble Ethernet est connecté à votre Web Presenter, vérifiez qu'il est configuré pour utiliser le partage de connexion Internet depuis votre téléphone. Ouvrez l'utilitaire Web Presenter Setup et allez sur l'onglet **Setup**. Dans la section **Network**, réglez la priorité de connexion (connection priority) sur **Mobile**.

## **Utiliser le Blackmagic Web Presenter comme une webcam**

Les logiciels comme Skype ou Zoom règlent généralement le Web Presenter en tant que webcam automatiquement. Ainsi, quand vous lancez l'application, la vidéo de votre Web Presenter apparaît automatiquement. Si l'application ne sélectionne pas le Web Presenter automatiquement, réglez-la manuellement pour qu'elle utilise le Web Presenter en tant que webcam et microphone.

Vous trouverez ci-dessous un exemple pour régler les paramètres de la webcam sur Skype.

- **1** Dans la barre de menu de Skype, ouvrez les paramètres **Audio et Vidéo**.
- **2** Dans le menu **Caméra**, sélectionnez votre Web Presenter dans la liste. La vidéo du Web Presenter apparaîtra dans la fenêtre de prévisualisation.
- **3** Allez dans le menu **Micro** et sélectionnez le Web Presenter en tant que source audio.

### <span id="page-18-0"></span>**Configurer Open Broadcaster**

Open Broadcaster est une application open source qui fait office de plateforme de streaming entre votre Web Presenter et votre logiciel de streaming favori, tel que YouTube, Twitch ou encore Facebook. Open Broadcaster compresse la vidéo en un débit binaire facilement gérable par votre application de streaming.

Ci-dessous, vous trouverez les étapes pour configurer Open Broadcaster afin de diffuser la sortie webcam de votre Web Presenter à l'aide du service de streaming YouTube Live.

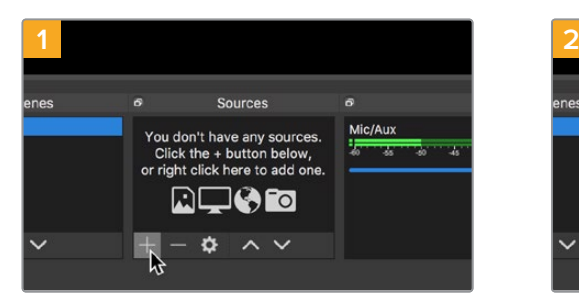

**Display Capture** Image Image Slide Show<br>JACK Input Client Media Source Scene Y Syphon Client or Text (FreeType 2) Window Capture R Group

Ouvrez Open Broadcaster et cliquez sur le symbole + dans la boîte de dialogue **Sources**.

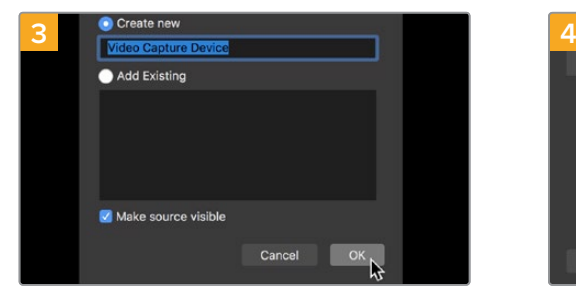

Nommez la nouvelle source et cliquez sur **OK**. Dans le menu **Device**, sélectionnez le modèle

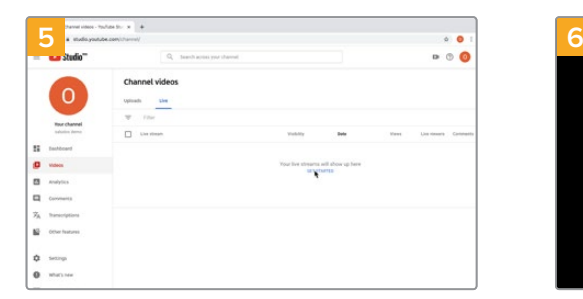

Allez sur votre compte YouTube. Cliquez sur le bouton **Go live**, puis sur **Stream**.

Sélectionnez **Video Capture Device**.

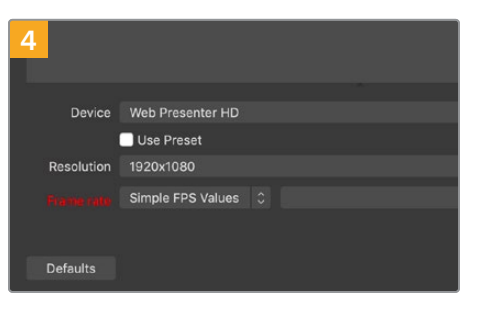

de votre Web Presenter et cliquez sur **OK**.

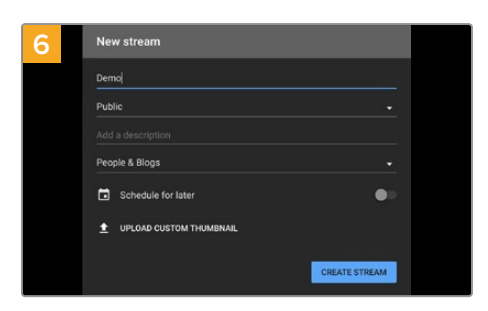

Dans les options de flux de YouTube, saisissez les informations de votre diffusion et cliquez sur **Create stream**.

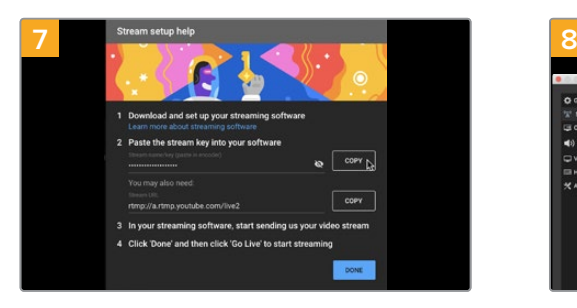

YouTube va générer une clé de stream qui va diriger Open Broadcaster vers votre compte YouTube. Cliquez sur le bouton **Copy** à côté de la clé de stream. Copiez la clé de stream pour la coller dans Open Broadcaster.

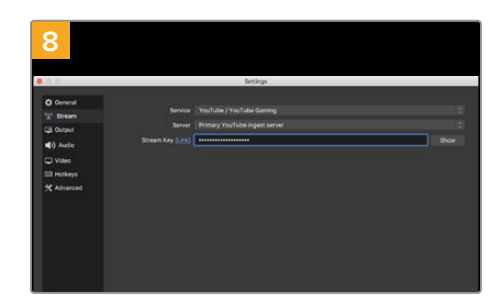

Retournez sur Open Broadcaster et ouvrez les préférences en cliquant sur **OBS/preferences** dans la barre de menu. Sélectionnez **Stream**. Collez la clé de stream que vous avez copiée de YouTube et cliquez sur **OK**.

La vidéo du Web Presenter apparaît dans la fenêtre de prévisualisation du streaming d'Open Broadcaster.

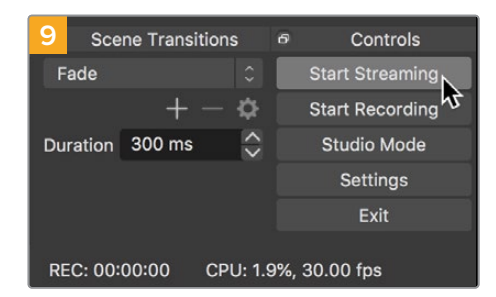

Pour connecter le lien de diffusion d'Open Broadcaster à YouTube, cliquez sur **Start Streaming** en bas à droite de l'écran. Cela établit un lien d'Open Broadcaster à YouTube. À partir de là, tout sera réglé avec YouTube Live.

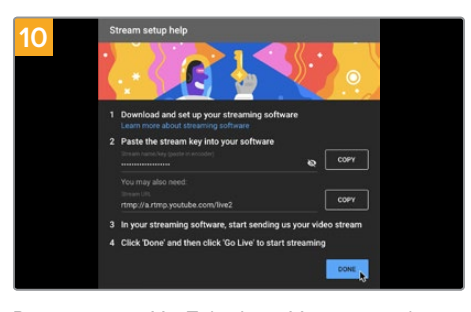

Retournez sur YouTube Live. Vous verrez la sortie programme webcam depuis votre Web Presenter en arrière-plan. Cliquez sur **Done**.

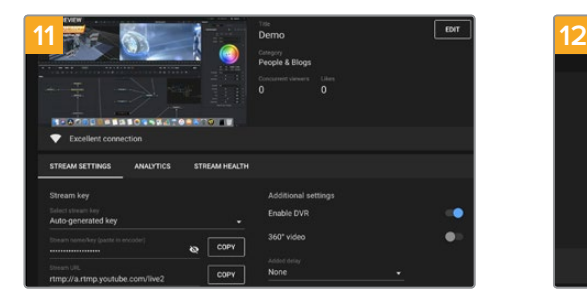

Maintenant qu'Open Broadcaster communique avec YouTube Live, vous pouvez commencer votre diffusion. Il est temps de faire les dernières vérifications afin de vous assurer que tout fonctionne.

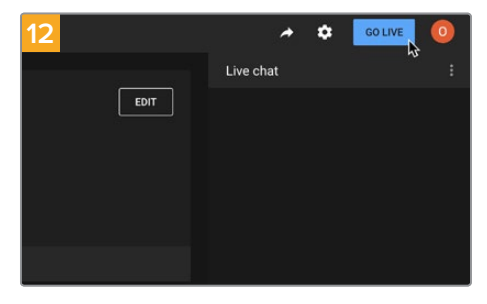

Lorsque vous êtes prêt, vous pouvez commencer la diffusion en cliquant sur **Go live**.

Vous diffusez maintenant du contenu en direct sur YouTube avec Open Broadcaster.

**REMARQUE** En raison de la nature du streaming sur Internet, il se peut qu'il y ait un retard, c'est pourquoi il est important de regarder la diffusion sur YouTube pour confirmer que votre programme est terminé avant de cliquer sur **End stream**. Vous éviterez ainsi de couper accidentellement la fin du programme.

# <span id="page-20-0"></span>**Créer des liens vidéo avec l'ATEM Streaming Bridge**

L'ATEM Streaming Bridge permet de décoder un stream vidéo depuis n'importe quel Web Presenter et de le reconvertir en vidéo SDI et HDMI. Ainsi, vous pouvez envoyer de la vidéo à travers votre réseau local ou partout dans le monde via Internet.

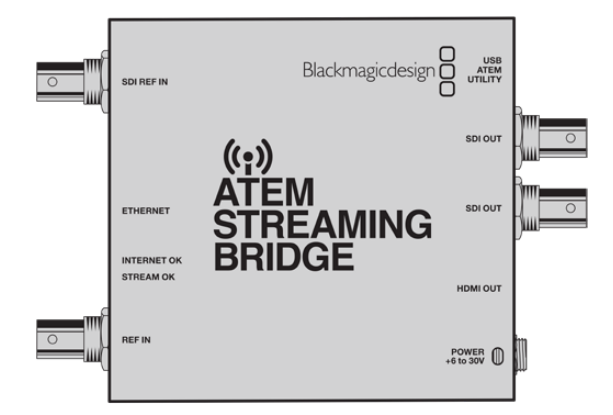

Si votre ATEM Streaming Bridge est connecté au même réseau local que votre Web Presenter, il sera listé dans le menu **Platform** de l'onglet **Live stream** du Web Presenter Setup.

Sinon, vous pouvez charger un fichier XML de paramétrage du streaming depuis un disque USB connecté au Web Presenter ou via le Web Presenter Setup installé sur votre ordinateur.

Transmettre un bulletin météo au studio depuis le lieu de tournage est un bon exemple de la façon dont le Blackmagic Web Presenter fonctionne avec l'ATEM Streaming Bridge. Tout ce dont vous avez besoin pour une transmission à distance est d'un Web Presenter et d'une connexion Internet qui peut provenir d'un smartphone ou d'une connexion réseau.

Au studio, l'ATEM Streaming Bridge convertit le flux Internet en SDI afin qu'il puisse être connecté au mélangeur principal du studio.

Voici la configuration du workflow pour cet exemple :

- **1** Sur le lieu de tournage, le Blackmagic Web Presenter est connecté à la sortie programme SDI du mélangeur, par exemple l'ATEM Constellation 8K.
- **2** Le Blackmagic Web Presenter est connecté à un smartphone.
- **3** Au studio, l'ATEM Streaming Bridge est également connecté à Internet via Ethernet.
- **4** L'ATEM Streaming Bridge envoie le flux vidéo SDI converti d'Internet vers l'entrée SDI du mélangeur situé dans le studio pour la diffusion.

Pour que votre studio connecte l'ATEM Streaming Bridge au flux Internet du Web Presenter, il vous faudra ouvrir l'utilitaire ATEM Setup et configurer les paramètres Internet. Il sera également nécessaire de générer un fichier XML contenant tous les paramètres du streaming qui seront chargés dans le Web Presenter sur site.

### <span id="page-21-0"></span>**Créer le fichier XML**

Pour créer un fichier de paramètres XML, connectez l'ATEM Streaming Bridge à Internet en branchant un câble réseau du port Ethernet au routeur Internet ou au commutateur réseau.

Connectez l'ATEM Streaming Bridge à votre ordinateur à l'aide d'un câble USB-C et lancez l'ATEM Setup.

Dans l'onglet Setup, vérifiez que les paramètres réseau sont corrects et sélectionnez **Internet** dans les options **Stream service**. Le message **Visible worldwide** devrait s'afficher dans la boîte d'état d'Internet. Cela veut dire que tout fonctionne correctement.

#### Remarque sur la redirection de port

Si une erreur de redirection de port ou UPnP s'affiche dans la boîte d'état d'Internet, il faudra demander à votre fournisseur de services Internet ou à votre administrateur réseau de configurer la redirection de port de votre connexion Internet sur **TCP port 1935**.

### **Exporter le fichier XML**

Une fois que vous avez confirmé vos paramètres dans l'onglet de l'ATEM Setup et que vous avez réussi à connecter l'ATEM Streaming Bridge à votre réseau ou à Internet, vous pouvez exporter le fichier XML.

**1** Cliquez sur l'onglet **External ATEM Mini Pro** en haut à droite de la fenêtre.

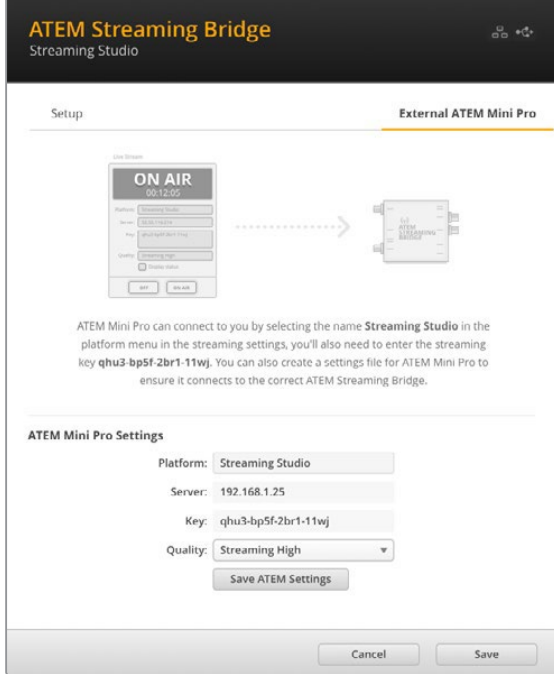

- **2** Pour personnaliser le nom de la plateforme, cliquez dans la boîte **Platform** et saisissez le nom souhaité. Ce nom sera affiché dans le menu plateforme de l'appareil Blackmagic connecté à distance.
- **3** Sélectionnez la qualité du streaming. Ce paramètre règlera la qualité du Web Presenter connecté à distance.
- **4** Cliquez sur le bouton **Save ATEM Settings**, choisissez un emplacement sur votre ordinateur pour sauvegarder le fichier XML et cliquez sur **Save**.
- 5 Vous pouvez maintenant envoyer par email le fichier XML sauvegardé à l'opérateur à distance.

<span id="page-22-0"></span>**CONSEIL** Vous pouvez utiliser les paramètres de réseau d'ordres de l'ATEM Setup pour sélectionner les canaux audio que vous souhaitez renvoyer au Web Presenter à distance.

#### **Charger le fichier XML**

Une fois le fichier de paramètres envoyé sur le lieu de tournage, l'équipe pourra le charger dans le Web Presenter à l'aide du Web Presenter Setup, puis appuyer sur On air pour démarrer le streaming du bulletin météo au studio.

Il est important de mentionner qu'une fois que vous aurez chargé le fichier de streaming XML, vous pourrez démarrer et arrêter le streaming sans avoir à le recharger. Ainsi, il sera facile de configurer un lien vidéo constant entre le Web Presenter et l'ATEM Streaming Bridge.

Tant que l'ATEM Streaming Bridge au studio n'a pas changé de paramètres de streaming et de réseau, et qu'il cherche toujours le Web Presenter, il le trouvera peu importe son emplacement sur Internet. Il vous suffira de brancher votre Web Presenter à Internet et d'appuyer sur **On air** pour streamer immédiatement vers l'ATEM Streaming Bridge au studio.

Pour plus d'informations sur la façon d'utiliser l'ATEM Streaming Bridge, consultez le manuel ATEM Mini qui peut être téléchargé sur [www.blackmagicdesign.com/fr/support](http://www.blackmagicdesign.com/fr/support)

## **Tally, réseau d'ordres et contrôle caméra**

L'ATEM Streaming Bridge et le Blackmagic Web Presenter permettent également aux mélangeurs ATEM d'envoyer les informations concernant le tally, le réseau d'ordres et le contrôle caméra. Ainsi, toute caméra SDI Blackmagic Design se trouvant sur votre réseau local ou n'importe où dans le monde via Internet, peut disposer du tally, du réseau d'ordres et du contrôle caméra.

C'est très simple à configurer. L'illustration ci-dessous indique comment connecter une URSA Mini Pro 4.6K à un ATEM Constellation 8K sur un réseau local et disposer du tally, du réseau d'ordres et du contrôle caméra.

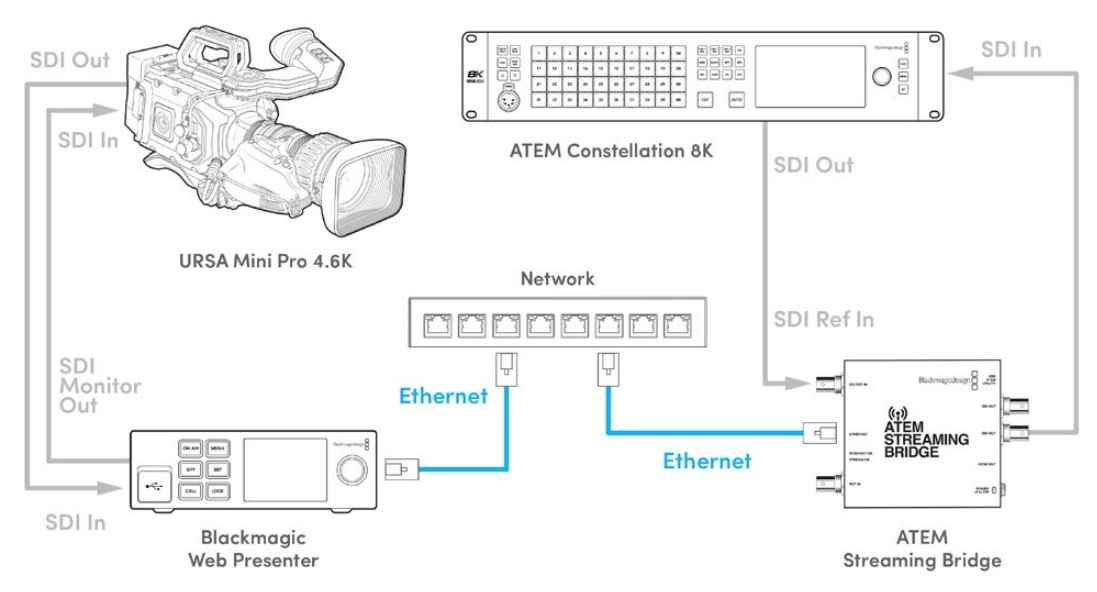

Quand tout est connecté :

- **1** Appuyez sur le bouton **Menu** du Blackmagic Web Presenter pour ouvrir le menu à l'écran et allez sur le menu **Stream en direct**.
- **2** Sélectionnez l'ATEM Streaming Bridge dans le menu **Plateforme**.
- **3** Appuyez sur Set pour confirmer votre choix.

<span id="page-23-0"></span>Pour que le tally fonctionne, veillez à ce que l'identifiant de la caméra pour l'ATEM corresponde à l'entrée sur le mélangeur. Pour plus d'informations sur la façon de régler cet identifiant, consultez le manuel de la URSA Mini.

Pour vérifier que le tally fonctionne, faites basculer la caméra sur la sortie programme du mélangeur ATEM. Si l'identifiant de la caméra pour l'ATEM est réglé correctement sur votre caméra, le voyant tally ainsi qu'une bordure rouge autour de l'écran LCD de la caméra s'allumeront. Maintenant, commutez la caméra sur la sortie prévisualisation, et le voyant tally deviendra vert.

Essayez d'ajuster l'iris et le niveau de noir sur la page Caméra de l'ATEM Software Control pour tester le contrôle caméra.

Par défaut, les canaux du réseau d'ordres sont les canaux audio 15 et 16 intégrés au signal SDI. Toutefois, vous pouvez les régler sur les canaux ingénieurs 13 et 14, ou sur la sortie programme à l'aide de l'utilitaire ATEM Setup.

Lors de la transmission via Internet, un fichier de configuration XML est créé à l'aide de l'utilitaire ATEM Setup. Ce fichier XML est ensuite chargé dans le Blackmagic Web Presenter afin que ce dernier puisse trouver l'ATEM Streaming Bridge sur Internet. Pour plus d'informations sur la façon de créer et de charger le fichier de configuration XML, consultez la section précédente de ce manuel.

### **Connecter la URSA Broadcast G2**

Comme la URSA Broadcast G2 intègre un moteur de streaming, il n'est pas nécessaire d'utiliser de Blackmagic Web Presenter, car la caméra peut streamer directement à partir de son port expansion USB-C. Pour plus d'informations, par exemple pour régler l'identifiant ATEM de la caméra afin que le tally fonctionne correctement, consultez le manuel de la URSA Broadcast G2.

# **Teranex Mini Rack Shelf**

Le Teranex Mini Rack Shelf mesure une unité de rack, ainsi, si vous choisissez d'y installer un Blackmagic Web Presenter, vous pourrez l'utiliser dans un rack broadcast ou dans une caisse de transport. Le Web Presenter peut être installé sur le Teranex Mini Rack Shelf aux côtés d'autres appareils Blackmagic Design de la même taille, vous pouvez ainsi l'utiliser avec un convertisseur Teranex Mini, un MultiView 4 ou un HyperDeck Studio Mini. Par exemple, en installant un Blackmagic Web Presenter avec un ATEM Television Studio HD, vous pourrez commuter huit entrées vidéo et streamer la sortie programme en direct via votre Web Presenter. Ce design modulaire vous permet de créer des solutions personnalisées qui sont portables et faciles à utiliser !

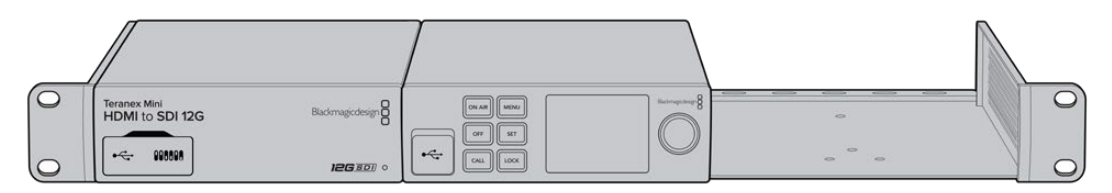

Le Blackmagic Web Presenter peut être installé sur un Teranex Mini Rack Shelf avec un autre appareil Blackmagic Design de la même taille, comme un convertisseur Teranex Mini ou un ATEM Television Studio HD.

L'installation du Blackmagic Web Presenter sur le Teranex Mini Rack Shelf est extrêmement rapide. Il suffit de retirer les pieds en caoutchouc du Web Presenter HD et de les visser sur les pas de vis du rack. Le Teranex Mini Rack Shelf est vendu avec deux panneaux avant que vous pouvez utiliser pour couvrir les zones vides du rack.

Pour plus d'informations, consultez le site Internet de Blackmagic Design : [www.blackmagicdesign.com/fr](http://www.blackmagicdesign.com/fr)

# <span id="page-24-0"></span>**Mise à jour du logiciel interne**

L'utilitaire Web Presenter Setup vous permet de mettre à jour le logiciel interne de votre Web Presenter, mais également de configurer les paramètres de streaming, les paramètres réseau et la qualité du streaming.

#### **Mettre à jour le logiciel interne :**

- **1** Téléchargez le nouveau programme d'installation du Blackmagic Web Presenter sur [www.blackmagicdesign.com/fr/support.](http://www.blackmagicdesign.com/fr/support)
- **2** Lancez le programme d'installation du Blackmagic Web Presenter et suivez les instructions à l'écran.
- **3** Une fois l'installation terminée, connectez le Web Presenter à votre ordinateur via le port USB du panneau arrière ou le port du panneau avant situé sous la protection en plastique.
- **4** Lancez le Blackmagic Web Presenter Setup et suivez les instructions affichées à l'écran pour mettre à jour le logiciel interne. Si aucune mise à jour n'apparaît, cela signifie que le logiciel interne est à jour.

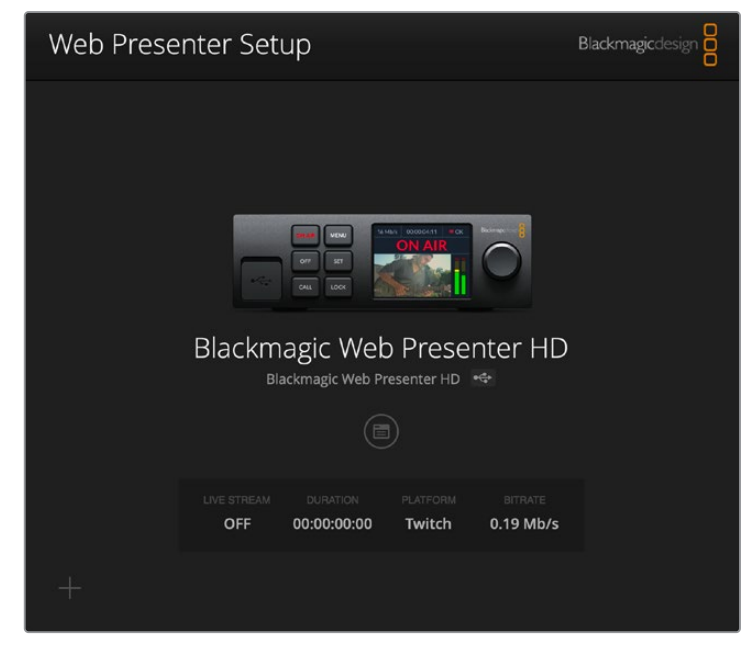

Téléchargez la dernière version de l'utilitaire pour le Blackmagic Web Presenter à partir de la page d'assistance Blackmagic sur [www.blackmagicdesign.com/fr/support](http://www.blackmagicdesign.com/fr/support).

# <span id="page-25-0"></span>**Developer Information**

### **Blackmagic Web Presenter Ethernet Protocol**

#### **v1.0**

#### Overview

The Blackmagic Web Presenter Ethernet Protocol is a line-oriented, text-based protocol to control a Web Presenter. The Blackmagic Web Presenter Ethernet Protocol is available for Blackmagic Web Presenter HD. Lines from the Web Presenter server will be separated by an ASCII LF sequence. Messages from the user may be separated by LF or CR LF.

#### Connection

The Web Presenter server is accessed by connecting to TCP port 9977 on a Web Presenter.

#### Connection Response

Upon connection, the Web Presenter server sends a dump of the device's state. The Web Presenter server sends information in blocks, with each having an identifying header followed by a colon. A block spans multiple lines and is terminated by a blank line. Each line in the protocol is terminated by a newline character.

Following the header, a block contains either a single multi-line string or a sequence of key/ value pairs arranged one per line. The first colon on a line is used to delimit the key and the value. A value may be a comma separated list. In this case, values in the list must have the "," and "\" characters escaped with a "\" character.

To be resilient to future protocol changes, clients should ignore blocks they do not recognize, up to the trailing blank line. Within recognized blocks, clients should ignore keys they do not recognize.

The protocol preamble block is always the first block sent by the Web Presenter server:

PROTOCOL PREAMBLE:↵

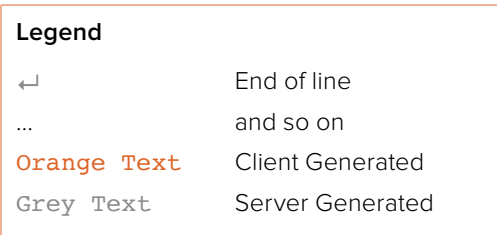

```
Version: 1.0↵
↵
```
The version field indicates the protocol version. When the protocol is changed in a compatible way, the minor version number will be updated. If incompatible changes are made, the major version number will be updated.

The initial status dump is concluded by the end prelude block:

```
END PRELUDE:↵
```
↵

#### Status Updates

When any device parameter is changed on the Web Presenter server by any client, such as the Blackmagic Web Presenter Setup utility, the Web Presenter server resends the applicable status block, containing only the items that have changed. Status updates can also occur due to external changes such as tethering to a smartphone or when a streaming service is disconnected.

For example. if the input video mode is set to Auto, the following block will be sent:

```
STREAM SETTINGS:↵
Video Mode: Auto↵
↵
```
#### Requesting Changes

To change one or more parameters in a block, the client should send the appropriate block header in the same form the Web Presenter server sends, followed by the key/value pairs to be changed. For example, to change the input video format to 1080p59.94, the user should send the following block:

```
STREAM SETTINGS:↵
Video Mode: 1080p59.94↵
↵
```
The block must be terminated by a blank line. On receipt of a blank line, the Web Presenter server will either acknowledge the request by responding:

ACK↵

↵

or if unable to parse the block responding with:

NACK↵ ↵

After a positive response, the client should expect to see a status update from the Web Presenter server showing the status change. This is likely to be the same as the command that was sent, sometimes followed by other blocks providing data specific to the change.

```
STREAM SETTINGS:↵
Video Mode: 1080p59.94↵
↵
```
If the Web Presenter server does not understand a key in the requested block, the key will be ignored. If an invalid value is provided for a known key, then the request is ignored and the Web Presenter will respond with the existing value for the key. In both cases the Web Presenter server will still respond with an ACK.

```
STREAM SETTINGS:↵
Video Mode: UnsupportedMode↵
↵
ACK↵
↵
STREAM SETTINGS:↵
Video Mode: 1080p59.94↵
↵
```
#### <span id="page-27-0"></span>Requesting a Status Dump

The user may request that the Web Presenter server resend the complete state of any status block by sending the block header, followed by a blank line. In the following example, the user requests the Web Presenter server resend the stream settings:

```
STREAM SETTINGS:↵
```

```
↵
ACK↵
↵
STREAM SETTINGS:↵
Video Mode: 1080p59.94↵
...
↵
```
### **Protocol Blocks**

#### Identity Block

The identity block contains information to identify the connected Web Presenter.

#### **Block Syntax**

The following example shows the Identity Block for a Blackmagic Web Presenter HD.

```
IDENTITY:↵
Model: Blackmagic Web Presenter HD↵
Label: Blackmagic Web Presenter HD↵
Unique ID: 00112233445566778899AABBCCDDEEFF←
↵
```
#### **Parameters**

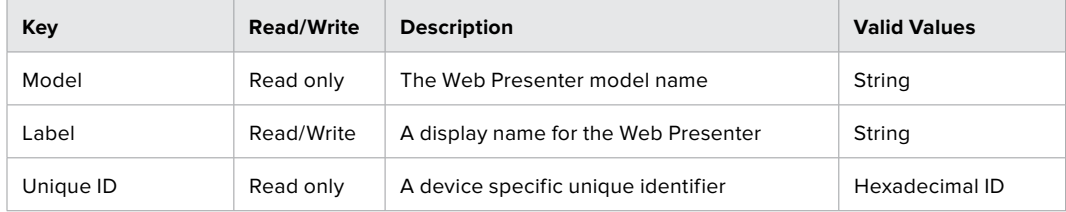

#### **Changing Device Label**

A device label to identify the Web Presenter can be changed by sending an identity block with label key.

```
IDENTITY:↵
Label: My Web Presenter
↵
ACK↵
↵
```
#### Version Block

The version block contains hardware and software version information for the connected Web Presenter.

#### **Block Syntax**

```
VERSION:↵
Product ID: BE73↵
Hardware Version: 0100↵
Software Version: 48858B6F←
Software Release: 2.0↵
↵
```
#### **Parameters**

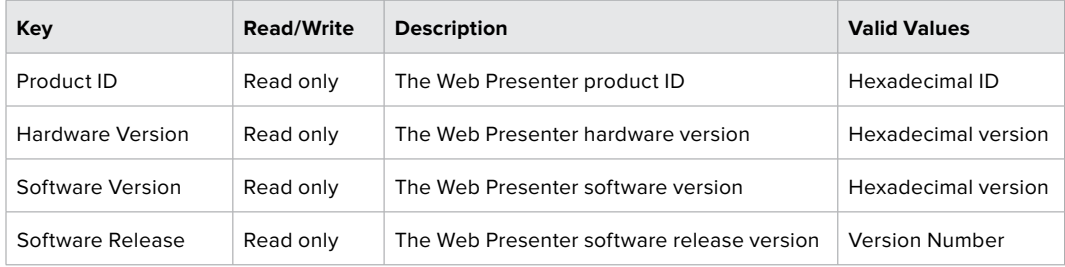

#### Network Blocks

The network block contains the TCP/IP networking configuration for the connected Web Presenter.

#### **Block Syntax**

This example shows the output for a connected Web Presenter. It displays 2 networking interfaces - the Gigabit Ethernet interface and option for a tethered smartphone.

The network settings prefixed with Current show the active TCP/IP settings, and are read-only. The Current settings reflect either the DHCP or Static configuration, depending on the Dynamic IP flag.

```
NETWORK:↵
Interface Count: 2↵
Default Interface: 0↵
Static DNS Servers: 8.8.8.8, 8.8.4.4↵
Current DNS Servers: 192.168.1.1, 8.8.4.4↵
↵
NETWORK INTERFACE 0:↩
Name: Cadence GigE Ethernet MAC↵
Priority: 1↵
MAC Address: 00:11:22:33:44:55↵
Dynamic IP: true↵
Current Addresses: 192.168.1.10/255.255.255.0↵
Current Gateway: 192.168.1.1↵
Static Addresses: 10.0.0.2/255.255.255.0↵
Static Gateway: 10.0.0.1↵
↵
```

```
NETWORK INTERFACE 1:←
Name: USB Ethernet←
Priority: 0↵
MAC Address: 00:00:00:00:00:00↵
Dynamic IP: true↵
Current Addresses: 0.0.0.0/255.255.0.0↵
Current Gateway: 0.0.0.0↵
Static Addresses: 10.0.0.2/255.255.255.0↵
Static Gateway: 10.0.0.1↵
↵
```
#### **Parameters**

#### **Network Block**

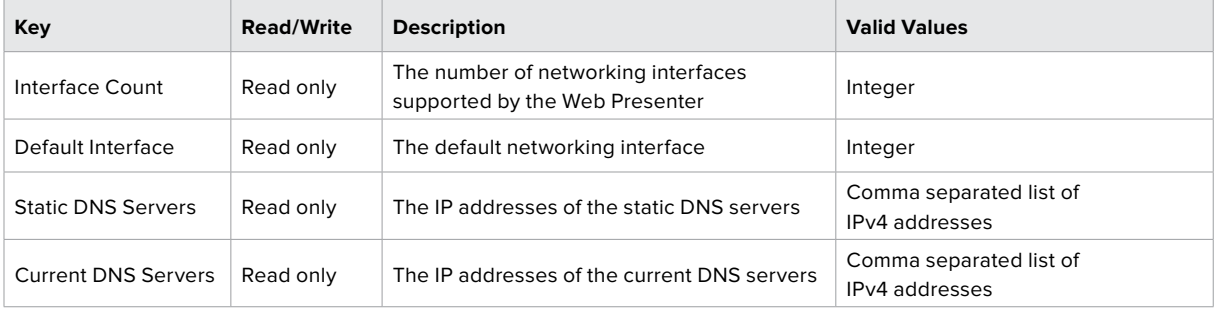

#### **Network Interface Block**

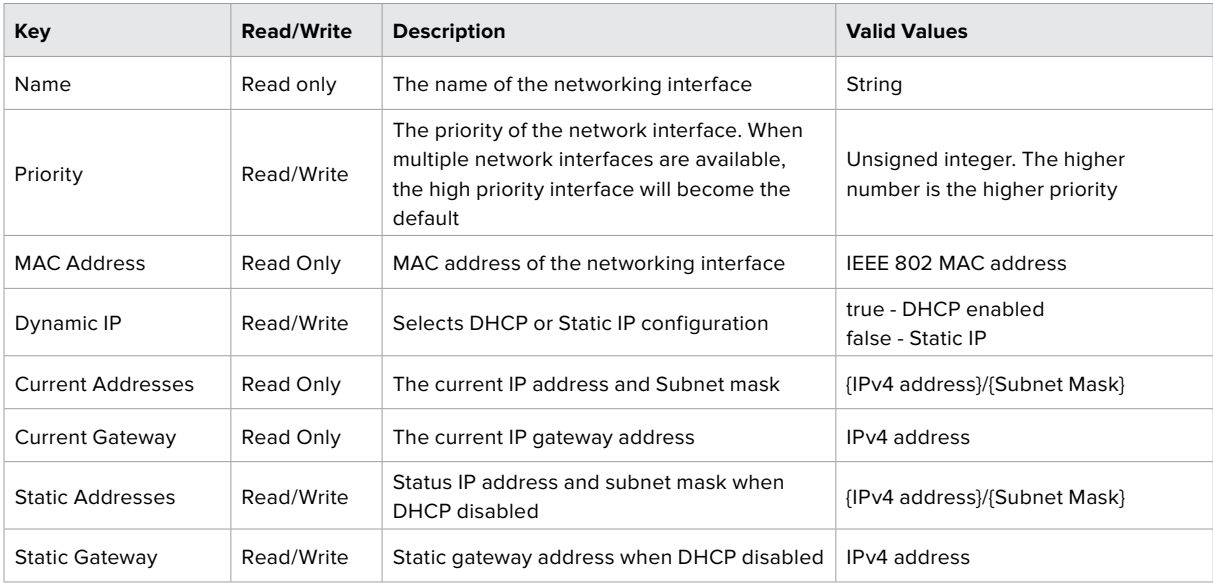

#### **Changing Networking Settings**

The network can be configured to use either DHCP or a static configuration. To enable DHCP on Network Interface 0:

```
NETWORK INTERFACE 0:←
Dynamic IP: true↵
↵
```

```
ACK↵
↵
NETWORK INTERFACE 0:↵
Dynamic IP: true↵
↵
To set a fixed IP address, supply all static parameters:
NETWORK INTERFACE 0:↵
Dynamic IP: false↵
Static Addresses: 192.168.1.2/255.255.255.0↵
Static Gateway: 192.168.1.1↵
↵
ACK↵
↵
NETWORK INTERFACE 0:↵
Dynamic IP: false↵
Static Addresses: 192.168.1.2/255.255.255.0↵
Static Gateway: 192.168.1.1↵
↵
```
Changing network settings may cause the IP connection to be dropped.

#### UI Settings Block

The UI settings block contains the front panel LCD and monitor output settings for the connected Web Presenter.

#### **Block Syntax**

```
UI SETTINGS:↵
Available Locales: en_US.UTF-8, zh_CN.UTF-8, ja_JP.UTF-8, ko_KR.UTF-8, es_
ES.UTF-8, de DE.UTF-8, fr_FR.UTF-8, ru_RU.UTF-8, it_IT.UTF-8, pt_BR.UTF-8,
tr_TR.UTF-8↵
Current Locale: en_US.UTF-8↵
Available Audio Meters: PPM -18dB, PPM -20dB, VU -18dB, VU -20dB↵
Current Audio Meter: PPM -20dB↵
↵
```
#### **Parameters**

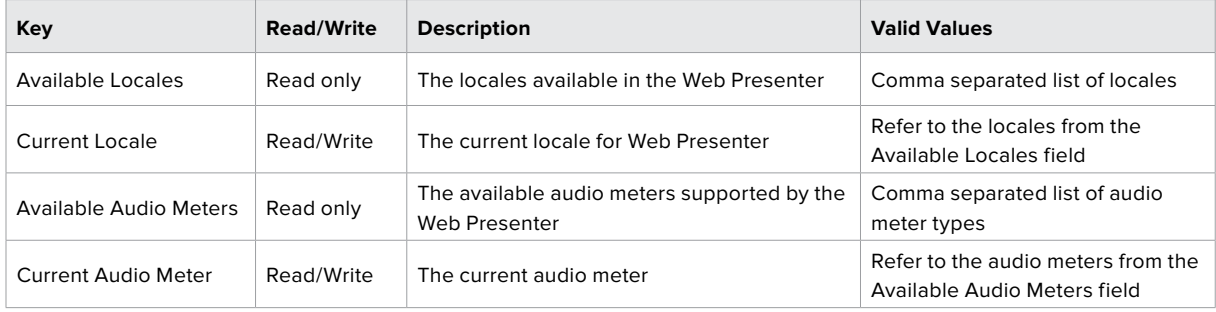

#### Stream Settings Block

The stream settings block contains the stream configuration for the connected Web Presenter.

#### **Block syntax**

This example shows the output for a connected Web Presenter. The stream settings prefixed with Current show the active stream settings and are writable. The stream settings prefixed by Available show the available stream settings for the device or platform and are read-only. To view the available servers or quality levels for a stream service, the Current Platform stream setting should be set first.

```
STREAM SETTINGS:↵
Available Video Modes: Auto, 1080p23.98, 1080p24, 1080p25, 1080p29.97, 
1080p30, 1080p50, 1080p59.94, 1080p60, 720p25, 720p30, 720p50, 720p60
Video Mode: 1080p59.94↵
Current Platform: YouTube←
Current Server: Primary←
Current Quality Level: Streaming Medium←
Stream Key: abc1-def2-ghi3-jkl4-mno5↵
Available Default Platforms: Facebook, Twitch, YouTube, Twitter / 
Periscope, Restream.IO↵
Available Custom Platforms: My Platform←
Available Servers: Primary, Secondary←
Available Quality Levels: HyperDeck High, HyperDeck Medium, HyperDeck Low, 
Streaming High, Streaming Medium, Streaming Low←
↵
```
#### **Parameters**

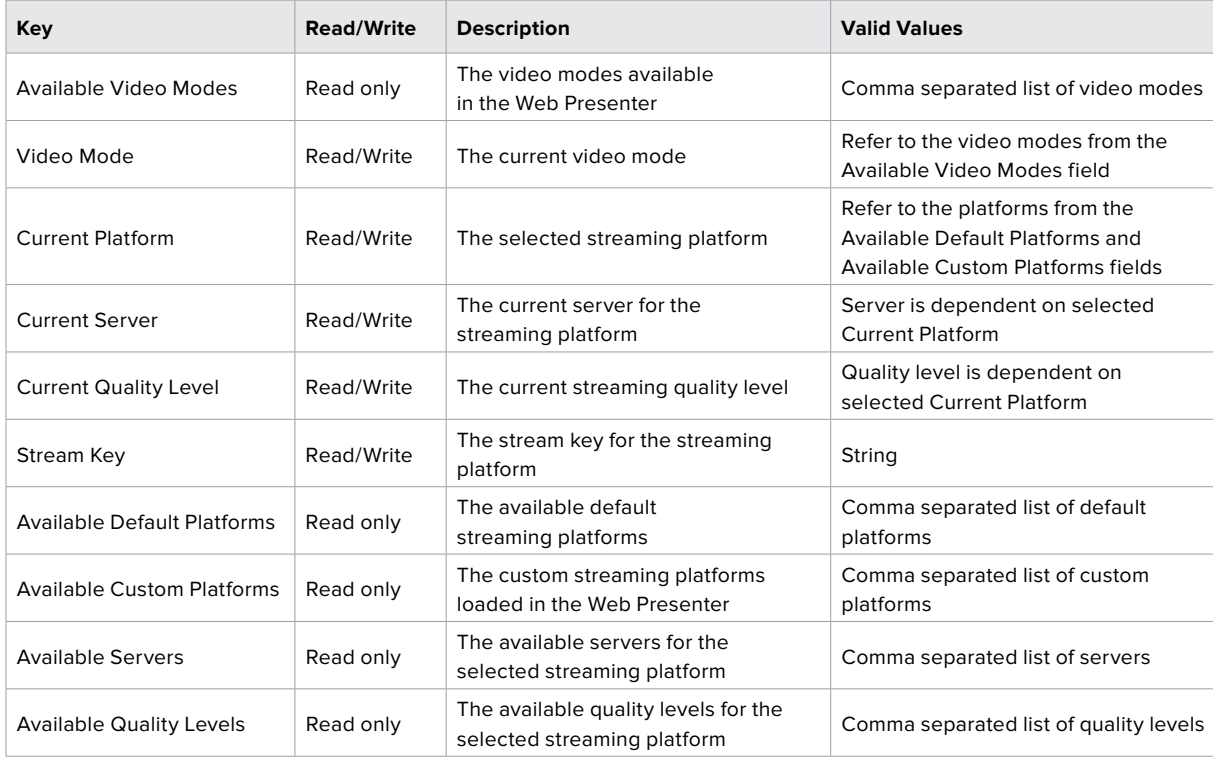

#### **Changing Stream Settings**

The stream settings can be changed by providing a stream settings block. The following is an example of streaming a 1080p59.94 input on Twitch with a medium stream quality.

STREAM SETTINGS:↵ Video Mode: 1080p59.94↵ Current Platform: Twitch← Current Server: US West: Los Angeles, CA↵ Current Quality Level: Streaming Medium↵ Stream Key: live\_123456789\_1aB2cD3eF4gH5iJ6kL7mN8oP9qR0sT↵ ↵ ACK↵ ↵ STREAM SETTINGS:↵ Video Mode: 1080p59.94↵ Current Platform: Twitch← Current Server: US West: Los Angeles, CA↵ Current Quality Level: Streaming Medium↵ Stream Key: live 123456789 laB2cD3eF4gH5iJ6kL7mN8oP9qR0sT← ↵

#### Stream XML Block

The stream XML block allows users to configure the Web Presenter with a custom configuration file in XML format.

#### **Block syntax**

The following example shows an XML file - Custom.xml has been loaded to configure the stream settings in the Web Presenter.

STREAM XML:↵ Files: Custom.xml↵ ↵

#### **Parameters**

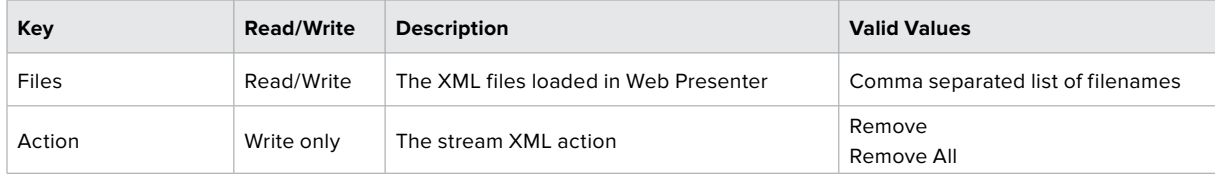

#### **Adding a Stream XML file**

An XML file can be loaded onto a Web Presenter by sending the stream xml command with a filename, then provide the contents of the XML file. After adding the XML file, the Available Custom Platforms field in the STREAM SETTINGS block will be updated with the new platforms, however the Current items will remain unchanged.

For the Stream XML block to be parsed correctly, any blank lines should be removed from the XML files.

```
STREAM XML Custom.xml:↵
<?xml version="1.0" encoding="UTF-8"?>↵
<streaming>↵
      <service>↵
           <name>My Custom Platform</name>↵
           ...
      </service>↵
</streaming>↵
↵
ACK↵
↵
STREAM XML Custom.xml:↵
<?xml version="1.0" encoding="UTF-8"?>↵
<streaming>↵
      <service>↵
           <name>My Custom Platform</name>↵
           ...
      </service>↵
</streaming>↵
↵
STREAM XML:↵
Files: Custom.xml↵
↵
STREAM SETTINGS:↵
Available Custom Platforms: My Custom Platform←
↵
```
#### **Removing a Stream XML file**

An XML file can be removed from the Web Presenter by sending the stream xml command with the remove action.

```
STREAM XML:↵
Action: Remove↵
Files: Custom.xml↵
↵
ACK↵
↵
STREAM XML:↵
Files:↵
↵
STREAM SETTINGS:↵
Available Custom Platforms:↵
↵
```
#### **Removing all Stream XML files**

All XML files can be removed from the Web Presenter by sending the stream xml command with the remove all action. In the example, following the remove all action, the loaded stream XML files and available custom platforms are both displayed as empty.

```
STREAM XML:↵
Action: Remove All←
↵
ACK↵
↵
STREAM XML:↵
Files: ↵
↵
STREAM SETTINGS:↵
Available Custom Platforms:↵
↵
```
#### Stream State Block

The stream state block provides the streaming status of the Web Presenter.

The Web Presenter server will send a stream state block update whenever there is a change to the Status field. Due to frequency of changes to Duration and Bitrate fields, these fields need to be polled by the client by requesting a Stream State block.

#### **Block syntax**

```
STREAM STATE:↵
Status: Idle↵
↵
```
#### **Parameters**

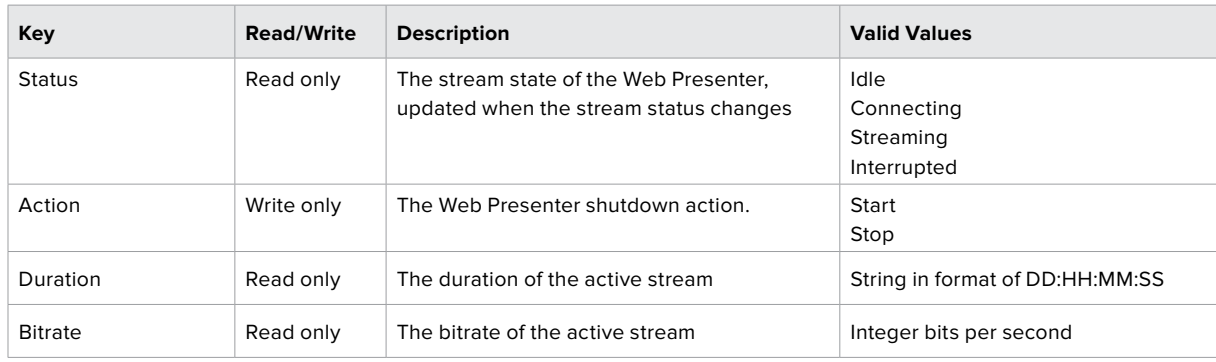

#### **Starting Stream**

The stream is started by providing a stream state block with start action.

```
STREAM STATE:↵
Action: Start↵
↵
```

```
ACK↵
↵
STREAM STATE:↵
Status: Connecting↵
↵
STREAM STATE:↵
Status: Streaming↵
↵
```
#### **Stopping stream**

The stream is stopped by providing a Stream State block with stop action.

```
STREAM STATE:↵
Action: Stop↵
↵
ACK↵
↵
STREAM STATE:↵
Status: Idle↵
↵
```
#### Shutdown Block

The Shutdown block provides power control of the Web Presenter. The Shutdown block is write-only and not presented in the preamble.

#### **Parameters**

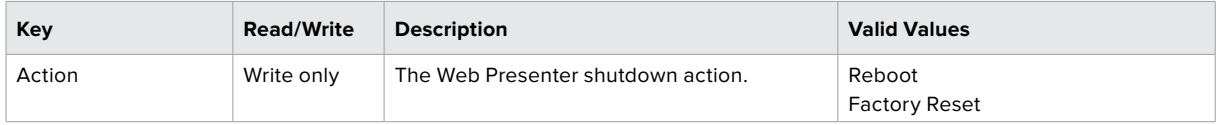

#### **Reboot**

The Web Presenter can be rebooted by providing a Shutdown block with reboot action.

```
SHUTDOWN:↵
Action: Reboot↵
↵
ACK↵
↵
```
On reboot action, the Web Presenter server will be stopped and clients will be disconnected.

#### **Factory Reset**

The Web Presenter can be factory reset by providing a Shutdown block with factory reset action. On factory reset action, all settings are set to factory defaults.

```
SHUTDOWN:↵
Action: Factory Reset↵
↵
ACK↵
↵
```
# <span id="page-36-0"></span>**Assistance**

### **Obtenir de l'aide**

Le moyen le plus rapide d'obtenir de l'aide est de consulter les pages d'assistance en ligne de Blackmagic Design et de consulter les informations les plus récentes concernant votre Blackmagic Web Presenter.

#### Pages d'assistance en ligne de Blackmagic Design

Les dernières versions du manuel peuvent être consultées sur la page d'assistance technique de Blackmagic Design : [www.blackmagicdesign.com/fr/support](http://www.blackmagicdesign.com/fr/support)

#### Forum Blackmagic Design

Le forum Blackmagic Design est une source d'information utile qui offre des idées innovantes pour vos productions. Cette plateforme d'aide vous permettra également d'obtenir des réponses rapides à vos questions, car un grand nombre de sujets peuvent avoir déjà été abordés par d'autres utilisateurs. Pour vous rendre sur le forum :<http://forum.blackmagicdesign.com>

#### Contacter le service d'assistance de Blackmagic Design

Si vous ne parvenez pas à trouver l'aide dont vous avez besoin dans nos pages d'aide ou sur les forums, veuillez utiliser l'option « Envoyer un email », accessible sur la page d'assistance pour envoyer une demande d'assistance par email. Vous pouvez également cliquer sur le bouton « Trouver un support technique » situé sur la page d'assistance et contacter ainsi le centre de support technique Blackmagic Design le plus proche de chez vous.

# **Avis règlementaires**

<span id="page-37-0"></span>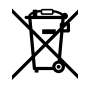

#### **Élimination des déchets d'équipements électriques et électroniques au sein de l'Union européenne.**

Le symbole imprimé sur ce produit indique qu'il ne doit pas être jeté avec les autres déchets. Cet appareil doit être déposé dans un point de collecte agréé pour être recyclé. Le tri, l'élimination et le recyclage séparés de vos équipements usagés permettent de préserver les ressources naturelles et d'assurer le recyclage de ces équipements dans le respect de l'homme et de l'environnement. Pour obtenir plus d'informations sur les points de collecte pour recycler votre appareil, veuillez contacter l'organisme responsable du recyclage dans votre région ou le revendeur du produit.

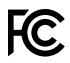

Cet équipement a été testé et déclaré conforme aux limites imposées aux appareils numériques de classe A, en vertu du chapitre 15 des règles de la FCC. Ces limites ont pour objectif d'assurer une protection suffisante contre les interférences nuisibles lorsque l'équipement est utilisé dans un environnement commercial. Cet appareil génère, utilise et émet de l'énergie de fréquences radio et peut, en cas d'installation ou d'utilisation non conforme aux instructions, engendrer des interférences nuisibles au niveau des communications radio. L'utilisation de cet équipement en zone résidentielle est susceptible de provoquer des interférences nuisibles, auquel cas il sera demandé à l'utilisateur de corriger ces interférences à ses frais.

L'utilisation de cet appareil est soumise aux deux conditions suivantes :

- **1** Cet appareil ne doit pas causer d'interférences nuisibles.
- **2** Cet appareil doit accepter toute interférence reçue, y compris les interférences pouvant entraîner un dysfonctionnement.

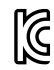

R-R-BMD-20201201001 R-R-BMD-20201201002

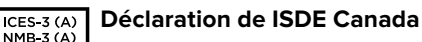

Cet appareil est conforme aux normes canadiennes relatives aux appareils numériques de Classe A.

Toute modification ou utilisation de ce produit en dehors de son utilisation prévue peut annuler la conformité avec ces normes.

Les connexions aux interfaces HDMI doivent être effectuées avec des câbles HDMI blindés d'excellente qualité.

Cet équipement a été testé pour être en conformité avec une utilisation prévue dans un environnement commercial. Si cet équipement est utilisé dans un environnement domestique, il peut provoquer des interférences radio.

# <span id="page-38-0"></span>**Informations de sécurité**

Cet appareil doit être connecté à une prise secteur équipée d'un conducteur de protection.

Afin de réduire le risque de décharge électrique, ne pas éclabousser ou renverser de liquide sur cet appareil.

Cet appareil peut être utilisé dans un climat tropical lorsque la température ambiante n'excède pas 40ºC.

La température de stockage est comprise entre -20°C et 60°C et l'humidité relative entre 0% et 90% sans condensation.

Veillez à ce que l'espace autour du produit soit suffisant afin de ne pas compromettre la ventilation.

Lorsque vous installez l'appareil sur rack, veillez à ce que la ventilation ne soit pas compromise par les autres équipements.

Les pièces de cet appareil ne sont pas réparables par l'opérateur. Toute réparation/opération d'entretien doit être effectuée par un centre de service Blackmagic Design.

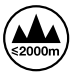

Cet appareil doit être utilisé à une altitude inférieure à 2000 mètres.

#### **Déclaration de l'État de Californie**

Ce produit est susceptible de vous exposer à des produits chimiques, dont des traces de polybromobiphényle dans les parties en plastique, reconnu par l'État de Californie comme étant responsable de cancers, d'anomalies congénitales ou d'autres effets nocifs sur la reproduction.

Pour de plus amples informations, veuillez vous rendre sur [www.P65Warnings.ca.gov.](http://www.P65Warnings.ca.gov)

# <span id="page-39-0"></span>**Garantie**

### **Garantie limitée à 36 mois**

Par la présente, Blackmagic Design garantit que le Blackmagic Web Presenter sera exempt de défauts matériels et de fabrication pendant une durée de 36 mois à compter de la date d'achat, ceci excluant les connecteurs, câbles, ventilateurs, modules à fibre optique, fusibles, claviers et batteries qui seront exempts de défauts matériels et de fabrication pendant une durée de 12 mois à compter de la date d'achat. Si le produit s'avère défectueux pendant la période de garantie, Blackmagic Design peut, à sa seule discrétion, réparer le produit défectueux sans frais pour les pièces et la main-d'œuvre, ou le remplacer.

Pour se prévaloir du service offert en vertu de la présente garantie, il vous incombe d'informer Blackmagic Design de l'existence du défaut avant expiration de la période de garantie, et de prendre les mesures nécessaires pour l'exécution des dispositions de ce service. Le consommateur a la responsabilité de s'occuper de l'emballage et de l'expédition du produit défectueux au centre de service nommément désigné par Blackmagic Design, en frais de port prépayé. Il incombe au consommateur de payer tous les frais de transport, d'assurance, droits de douane et taxes et toutes autres charges relatives aux produits qui nous auront été retournés et ce, quelle que soit la raison.

La présente garantie ne saurait en aucun cas s'appliquer à des défauts, pannes ou dommages causés par une utilisation inappropriée ou un entretien inadéquat ou incorrect. Blackmagic Design n'a en aucun cas l'obligation de fournir un service en vertu de la présente garantie : a) pour réparer les dommages résultant de tentatives de réparations, d'installations ou tous services effectués par du personnel non qualifié par Blackmagic Design, b) pour réparer tout dommage résultant d'une utilisation inadéquate ou d'une connexion à du matériel incompatible, c) pour réparer tout dommage ou dysfonctionnement causé par l'utilisation de pièces ou de fournitures n'appartenant pas à la marque de Blackmagic Design, d) pour examiner un produit qui a été modifié ou intégré à d'autres produits quand l'impact d'une telle modification ou intégration augmente les délais ou la difficulté d'examiner ce produit. CETTE GARANTIE REMPLACE TOUTE GARANTIE EXPLICITE OU TACITE. BLACKMAGIC DESIGN ET SES REVENDEURS DÉCLINENT EXPRESSÉMENT TOUTE GARANTIE IMPLICITE DE COMMERCIALISATION OU D'ADAPTATION QUEL QU'EN SOIT LE BUT. LA RESPONSABILITÉ DE BLACKMAGIC DESIGN POUR RÉPARER OU REMPLACER UN PRODUIT S'AVÉRANT DÉFECTUEUX CONSTITUE LA TOTALITÉ ET LE SEUL RECOURS EXCLUSIF PRÉVU ET FOURNI AU CONSOMMATEUR POUR TOUT DOMMAGE INDIRECT, SPÉCIFIQUE, ACCIDENTEL OU CONSÉCUTIF, PEU IMPORTE QUE BLACKMAGIC DESIGN OU SES REVENDEURS AIENT ÉTÉ INFORMÉS OU SE SOIENT RENDU COMPTE AU PRÉALABLE DE L'ÉVENTUALITÉ DE CES DOMMAGES. BLACKMAGIC DESIGN NE PEUT ÊTRE TENU POUR RESPONSABLE DE TOUTE UTILISATION ILLICITE DU MATÉRIEL PAR LE CONSOMMATEUR. BLACKMAGIC DESIGN N'EST PAS RESPONSABLE DES DOMMAGES RÉSULTANT DE L'UTILISATION DE CE PRODUIT. LE CONSOMMATEUR UTILISE CE PRODUIT À SES SEULS RISQUES.

© Copyright 2022 Blackmagic Design. Tous droits réservés. 'Blackmagic Design', 'DeckLink', 'HDLink', 'Workgroup Videohub', 'Multibridge Pro', 'Multibridge Extreme', 'Intensity' et 'Leading the creative video revolution' sont des marques déposées aux États-Unis et dans d'autres pays. Tous les autres noms de société et de produits peuvent être des marques déposées des sociétés respectives auxquelles ils sont associés.

Thunderbolt et le logo Thunderbolt sont des marques d'Intel Corporation aux États-Unis et/ou dans d'autres pays.